# Logiciel WD SmartWare™

Manuel d'utilisation

Version 1.6.x

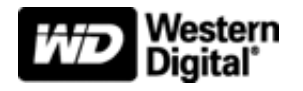

## <span id="page-1-5"></span><span id="page-1-0"></span>Service et assistance WD

En cas de problème, merci de nous donner l'occasion de le résoudre avant de retourner ce produit. Des réponses à la majorité des questions d'assistance technique sont disponibles dans notre base de connaissances ou par le biais de notre service d'assistance par email sur <http://support.wdc.com>. Si vous préférez ou si la réponse n'est pas disponible, vous pouvez contacter WD® à l'un des numéros de téléphones présentés ci-dessous.

Votre produit est fourni avec 30 jours d'assistance technique gratuite par téléphone pendant la période de garantie. Cette période de 30 jours commence à la date de votre premier contact téléphonique avec le Support technique WD. Le support technique par e-mail est gratuit pendant toute la période de garantie et notre base de connaissances très complète est disponible 24 heures sur 24 et 7 jours sur 7. Pour vous maintenir informé des nouvelles fonctionnalités et services, n'oubliez pas d'enregistrer votre produit en ligne à l'adresse [https://register.wdc.com](http://register.wdc.com).

#### <span id="page-1-3"></span><span id="page-1-1"></span>Accéder à l'assistance en ligne

Consultez notre site Web d'assistance technique à <http://support.wdc.com> et choisissez parmi les sections :

- Téléchargements Téléchargez les pilotes, les logiciels et les mises à jour pour votre produit WD.
- Enregistrement Enregistrez votre produit WD pour obtenir les dernières mises à jour et nos offres spéciales.
- Services de garantie et retours Obtenez des informations sur la garantie, le remplacement de produit (RMA), l'état de RMA et la récupération de données.
- Base de connaissances Recherchez par mot clé, phrase ou numéro de réponse.
- Installation Obtenez de l'aide à l'installation de votre produit ou logiciel WD.
- <span id="page-1-4"></span>• Communauté WD – Partagez vos idées et connectez-vous avec d'autres utilisateurs.

#### <span id="page-1-2"></span>Contacter l'assistance technique WD

Pour prendre contact avec WD pour assistance, préparez votre numéro de série de produit WD, les versions de matériel et de logiciel de votre système.

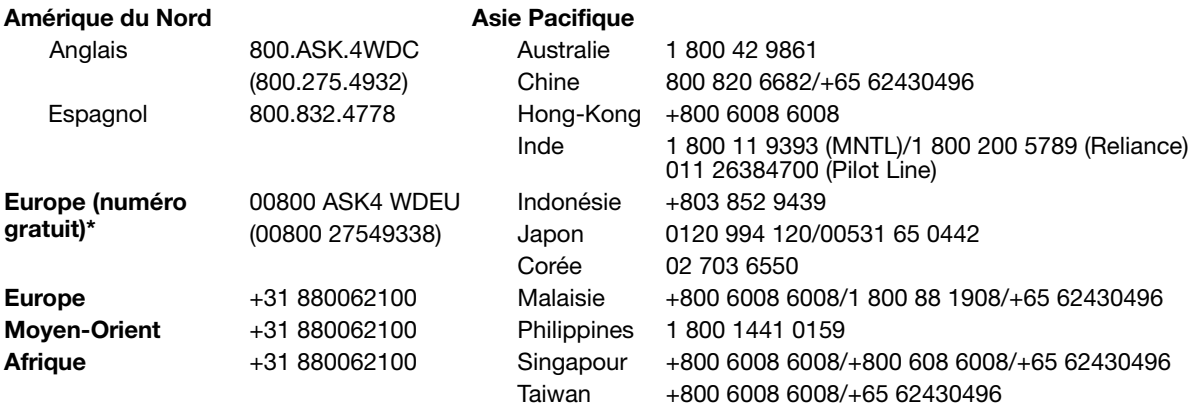

\* Numéro gratuit disponible pour les pays suivants : Allemagne, Autriche, Belgique, Danemark, Espagne, France, Irlande, Italie, Norvège, Pays-Bas, Royaume-Uni, Suède, Suisse.

## Table des matières

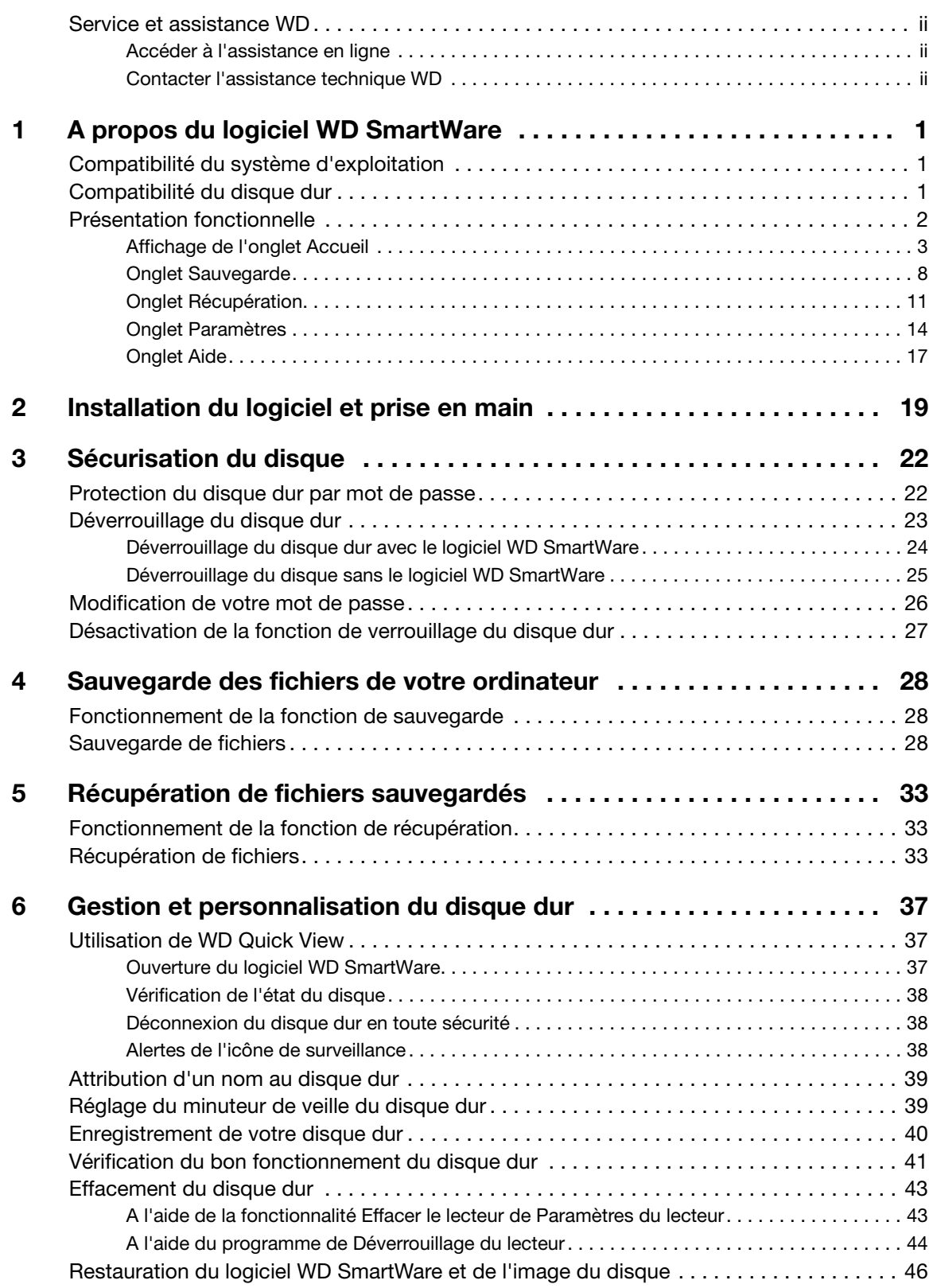

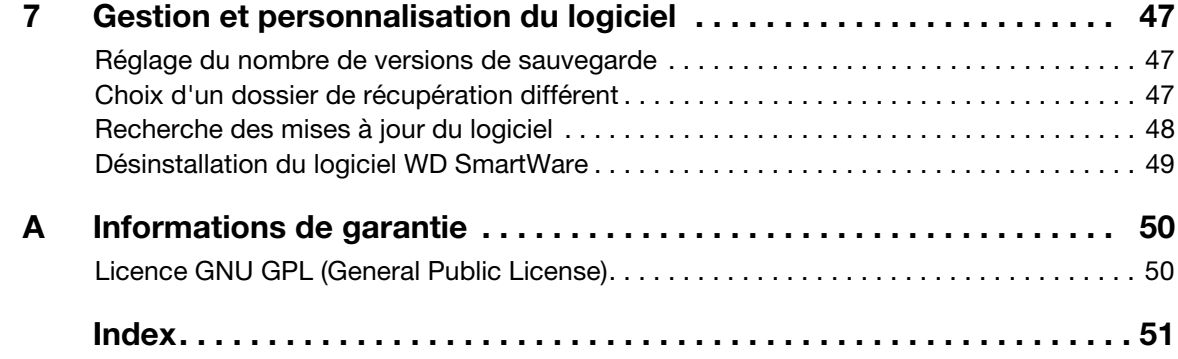

## <span id="page-4-0"></span>A propos du logiciel WD SmartWare

Le logiciel WD SmartWare™ est une application de sauvegarde intuitive qui vous donne le pouvoir de :

- Protéger automatiquement vos données Détendez-vous ! Vos données sont en sécurité. La sauvegarde automatique et continue crée instantanément une deuxième copie à chaque fois que vous ajoutez ou modifiez un fichier.
- Voir la progression de votre sauvegarde La sauvegarde visuelle organise vos contenus en catégories et indique la progression de votre sauvegarde.
- Récupérer des fichiers perdus sans effort Récupérez vos précieuses données à l'emplacement d'origine où vous avez perdu toutes vos données, supprimé un fichier ou simplement remplacé un fichier important.
- Prendre les commandes Personnalisez votre sauvegarde, définissez la sécurité du disque dur, lancez des diagnostics, gérez les paramètres d'alimentation et bien d'autres choses encore à partir du centre de commande WD SmartWare.
- <span id="page-4-3"></span>• Soyez tranquille – Vos données sont protégées contre tout accès non autorisé ou vol grâce à un mot de passe et un chiffrement matériel à 256 bits.

## <span id="page-4-4"></span><span id="page-4-1"></span>Compatibilité du système d'exploitation

Votre logiciel WD SmartWare est compatible avec les systèmes d'exploitation Windows® suivants :

- Windows XP
- Windows Vista<sup>®</sup>
- Windows 7

La compatibilité peut dépendre de la configuration matérielle et du système d'exploitation de l'utilisateur.

Pour les meilleures performances et fiabilité, installez toujours les dernières mises à jour et service packs (SP). Dans le menu Démarrer, sélectionnez Windows Update.

## <span id="page-4-5"></span><span id="page-4-2"></span>Compatibilité du disque dur

Le logiciel WD SmartWare est compatible avec les appareils externes WD :

- Lecteurs My Book® à liaison directe
	- My Book Essential™
	- My Book Elite™
	- My Book for Mac® (reformaté pour systèmes d'exploitation Windows)
	- My Book Studio™ (reformaté pour systèmes d'exploitation Windows)
- Lecteurs My Passport® à liaison directe
	- My Passport Essential™
	- My Passport Essential SE
	- My Passport for Mac® (reformaté pour systèmes d'exploitation Windows)
	- My Passport SE for Mac (reformaté pour systèmes d'exploitation Windows)
	- My Passport Elite™
	- My Passport Studio™ (reformaté pour systèmes d'exploitation Windows)
- Appareils reliés au réseau
	- My Book Live™
	- My Book Live Duo

Remarque : Vous devez reformater les lecteurs Mac pour compatibilité avec les systèmes d'exploitation Windows si vous souhaitez les utiliser avec cette version du logiciel WD SmartWare. Pour en savoir plus sur le reformatage de votre lecteur My Book ou My Passport, recherchez la réponse n° 3865 dans la base de connaissance WD à l'adresse <http://support.wdc.com>.

Le logiciel WD SmartWare n'est pas compatible avec les disques durs d'autres fabricants, ou avec les disques durs WD qui n'ont pas été initialement configurés pour le logiciel WD SmartWare.

## <span id="page-5-1"></span><span id="page-5-0"></span>Présentation fonctionnelle

Toutes les fonctionnalités et les capacités du logiciel WD SmartWare sont représentées dans un écran à cinq onglets où :

<span id="page-5-3"></span><span id="page-5-2"></span>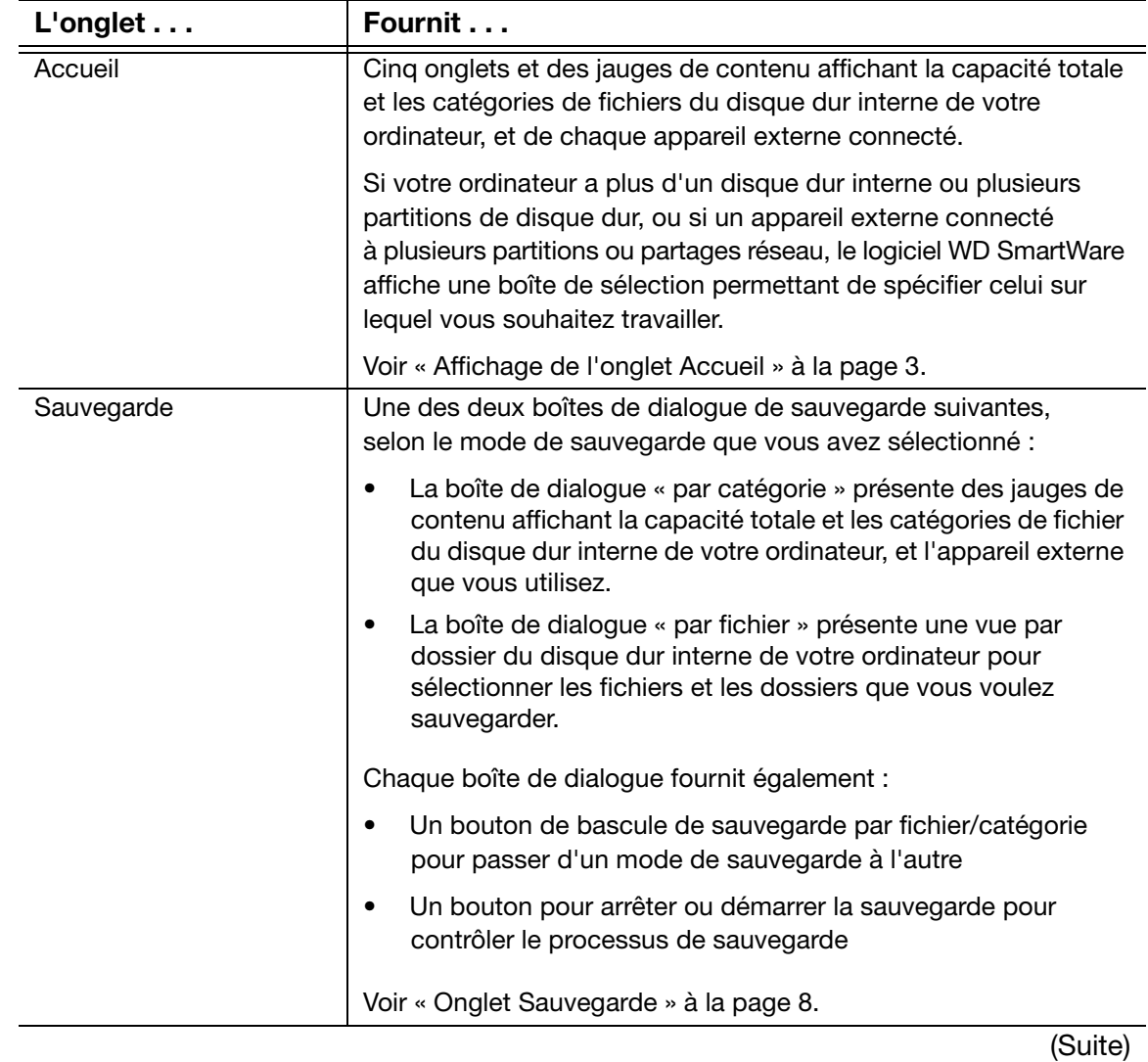

<span id="page-6-5"></span><span id="page-6-4"></span><span id="page-6-3"></span>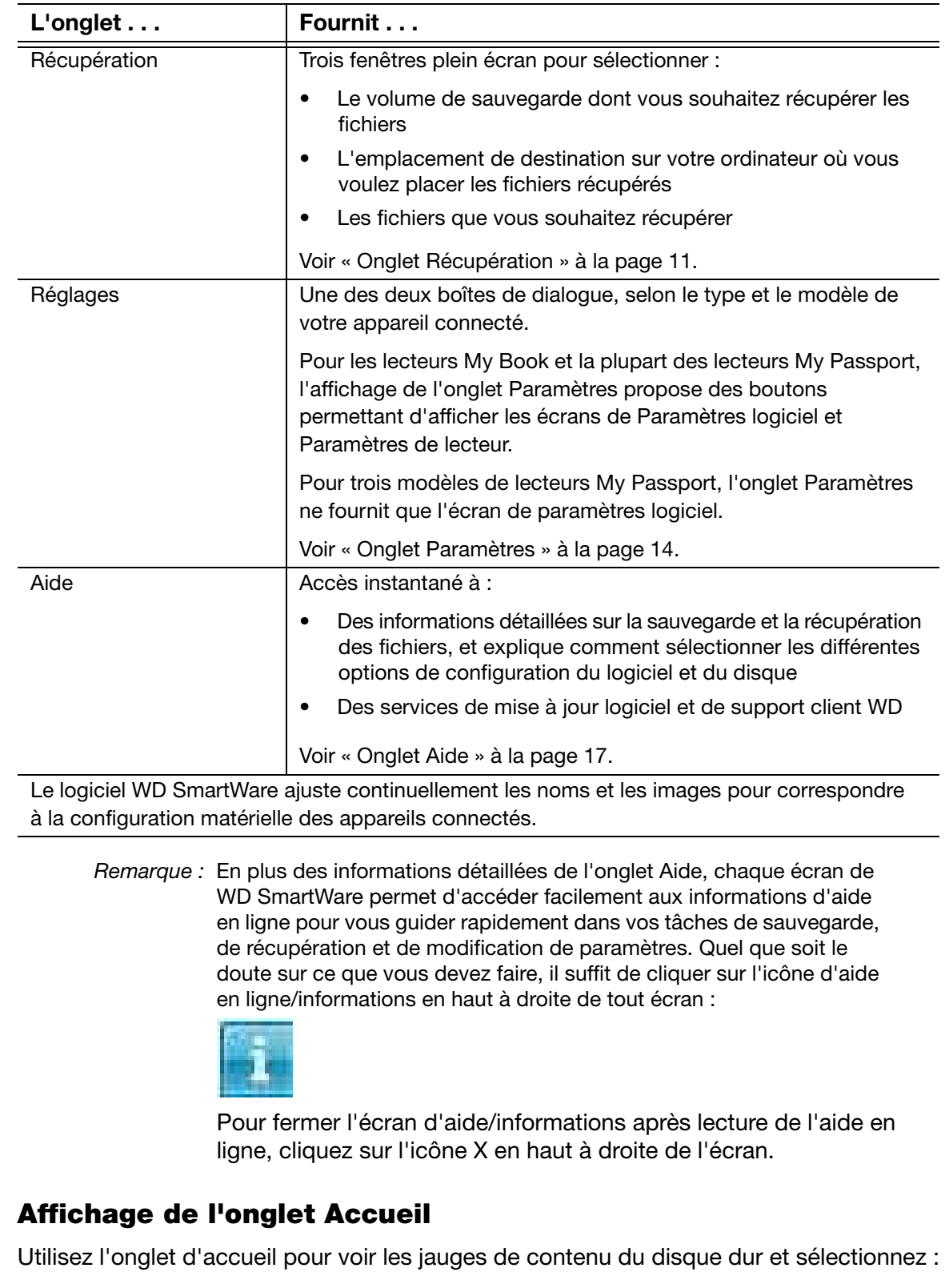

- <span id="page-6-2"></span><span id="page-6-1"></span><span id="page-6-0"></span>• Le disque dur interne ou la partition de disque dur que vous voulez utiliser pour sauvegarder ou copier des fichiers si votre ordinateur en comporte plusieurs
- L'appareil externe sur lequel vous souhaitez sauvegarder des fichier, ou à partir duquel vous souhaitez récupérer des fichiers, ou que vous souhaitez personnaliser si vous en avez plusieurs connectés à votre ordinateur

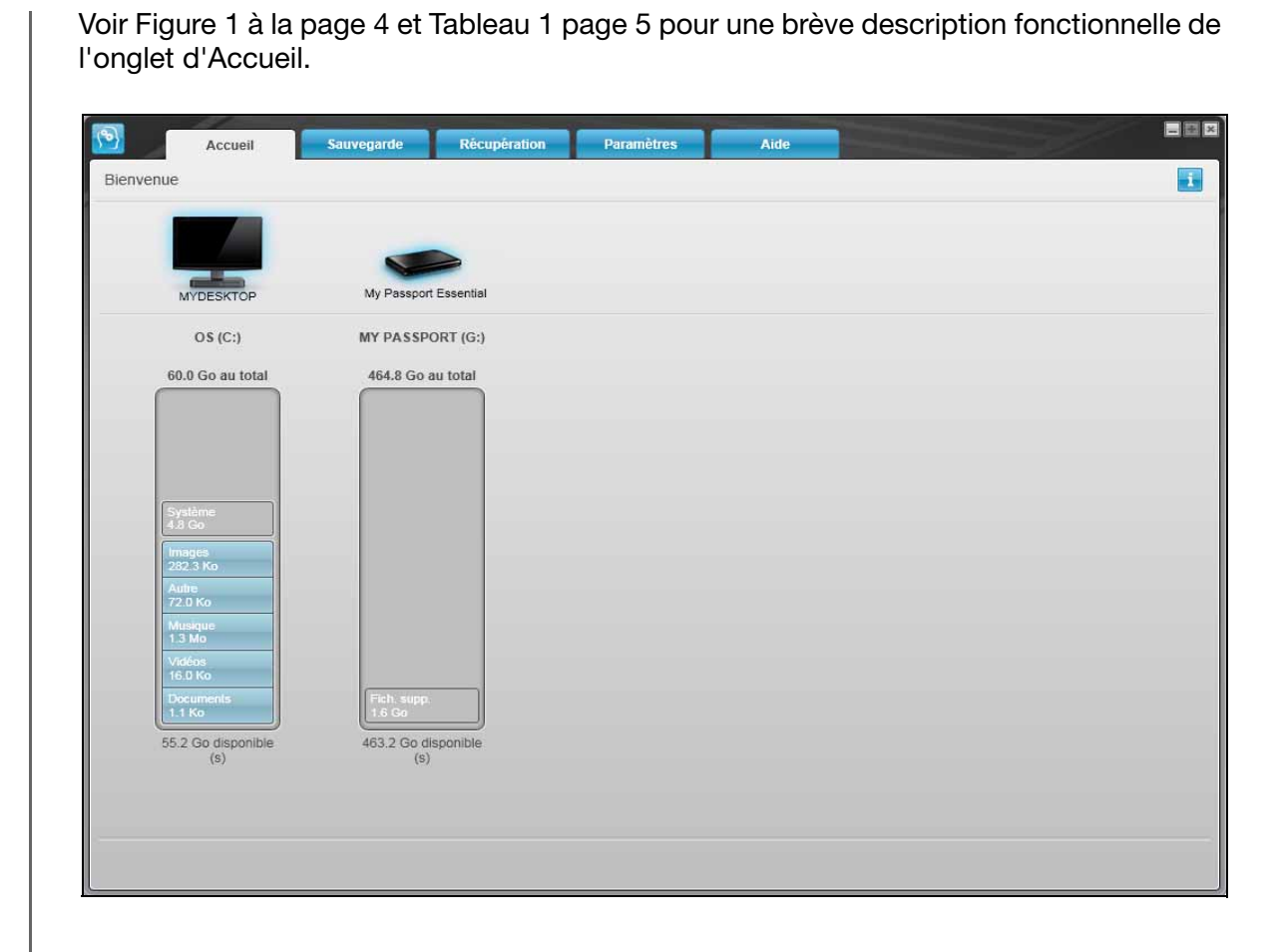

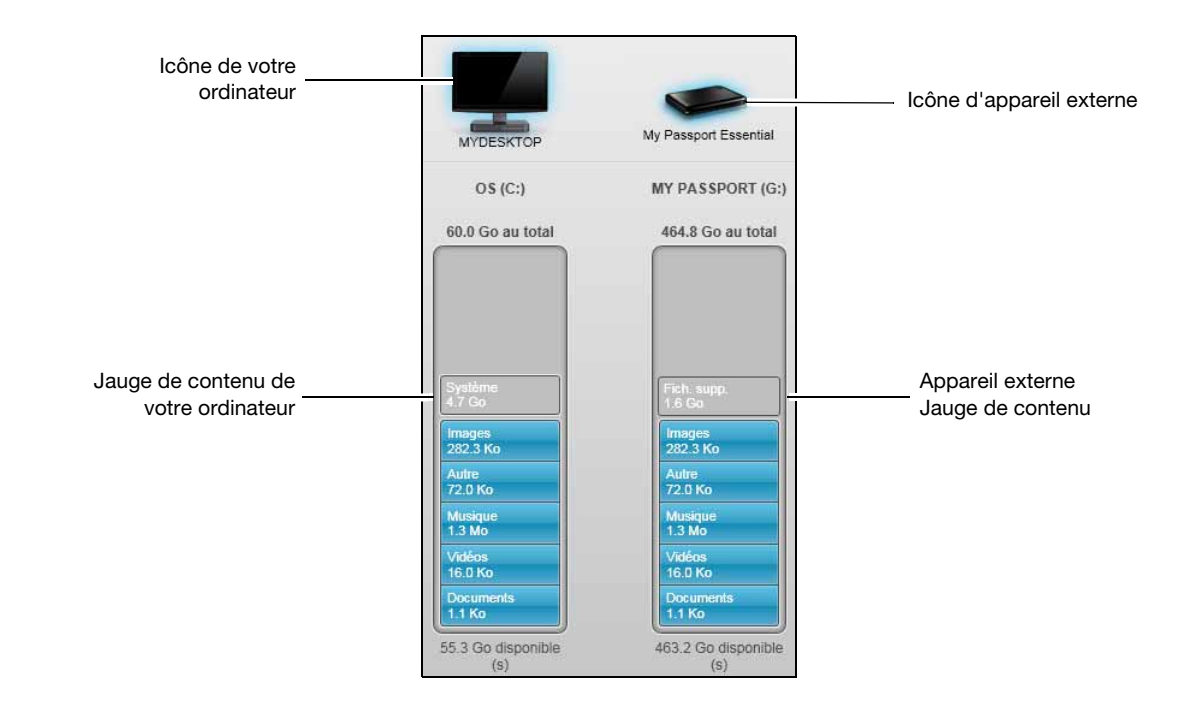

<span id="page-7-1"></span><span id="page-7-0"></span>Figure 1. Affichage de l'onglet Accueil

<span id="page-8-3"></span><span id="page-8-2"></span><span id="page-8-1"></span><span id="page-8-0"></span>Tableau 1. Description fonctionnelle de l'Onglet d'Accueil Composantes de l'écran **Description** L'icône de votre Fournit une représentation graphique et le nom du disque dur ou ordinateur de la partition de disque sur votre ordinateur auquel le logiciel WD SmartWare accèdera pour les fonctions de sauvegarde et de récupération. Cliquer à droite sur l'icône et cliquer sur Propriétés permet d'afficher la fenêtre Propriétés système de Windows : Propriétés **MYDESKTOP** Boîte de sélection du (Non affiché sur la [Figure 1 à la page 4](#page-7-0)) disque dur interne Si votre ordinateur a plusieurs disques durs internes ou partitions de disque, le logiciel WD SmartWare affiche une boîte de sélection située sous l'icône de votre ordinateur pour sélectionner le disque ou la partition que vous voulez utiliser pour la sauvegarde et la récupération :  $(C_1)$ × Icône d'appareil externe | Fournit une représentation graphique et le nom d'appareil externe connecté à votre ordinateur. Si vous avez plusieurs appareils externes connectés à votre ordinateur, cliquez sur l'icône de l'appareil que vous voulez utiliser pour la sauvegarde, la récupération et la modification des paramètres. Le logiciel WD SmartWare fait apparaître votre sélection avec une ombre bleu clair : Disque dur My Book sélectionnéMy Book Essential My Passport Essential Un clic droit sur une icône d'appareil à liaison directe affiche un menu avec les options suivantes : • Ouvrir – Pour afficher la liste d'appareils dans l'Explorateur Windows • Propriétés – Pour afficher une fenêtre Propriétés du disque dur Windows • Retirer en toute sécurité – Pour préparer votre système à déconnecter l'appareil Ouvrir Propriétés My Book E Retirer en toute sécurité

(Suite)

Tableau 1. Description fonctionnelle de l'Onglet d'Accueil (Suite)

<span id="page-9-0"></span>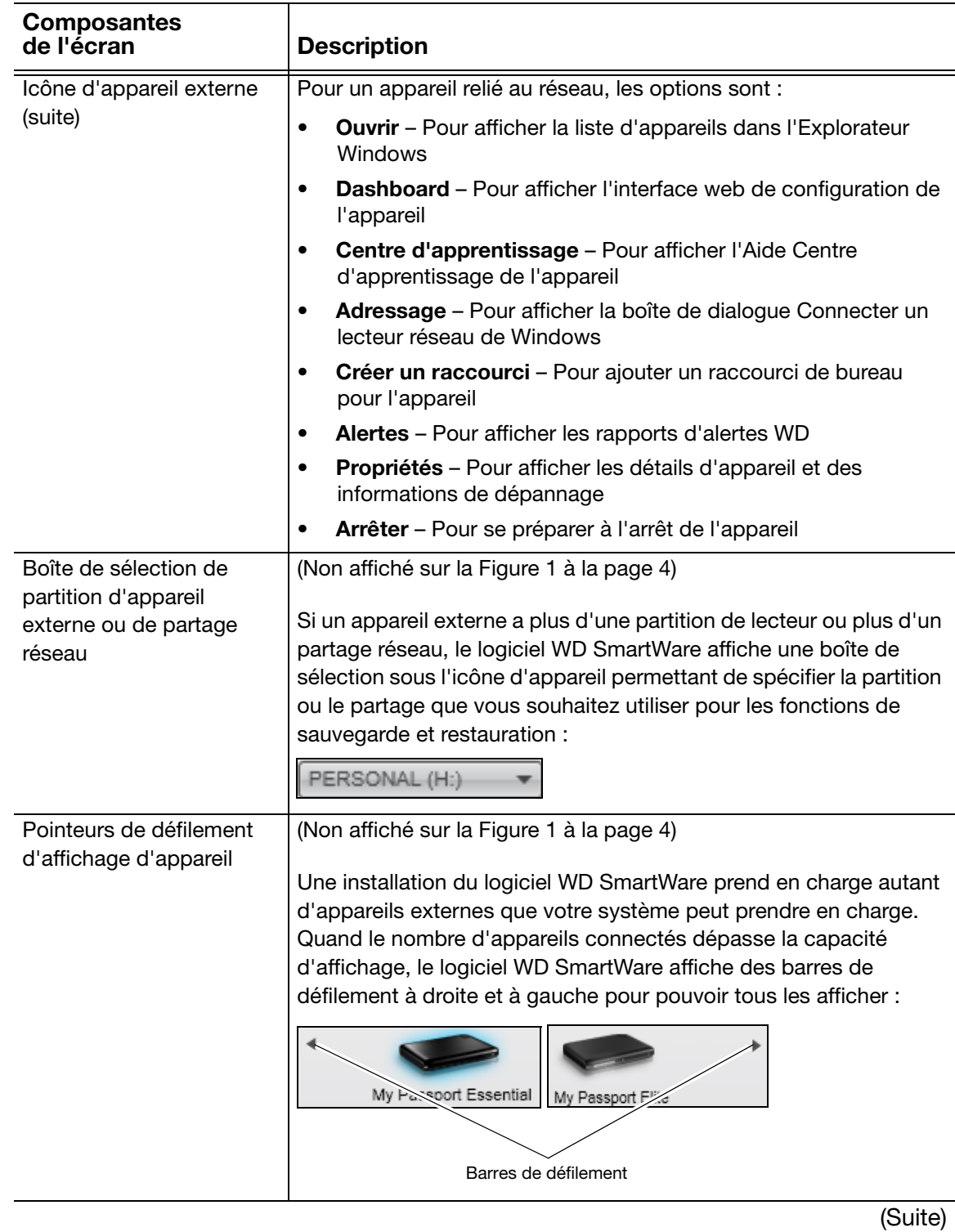

Tableau 1. Description fonctionnelle de l'Onglet d'Accueil (Suite)

<span id="page-10-2"></span><span id="page-10-1"></span><span id="page-10-0"></span>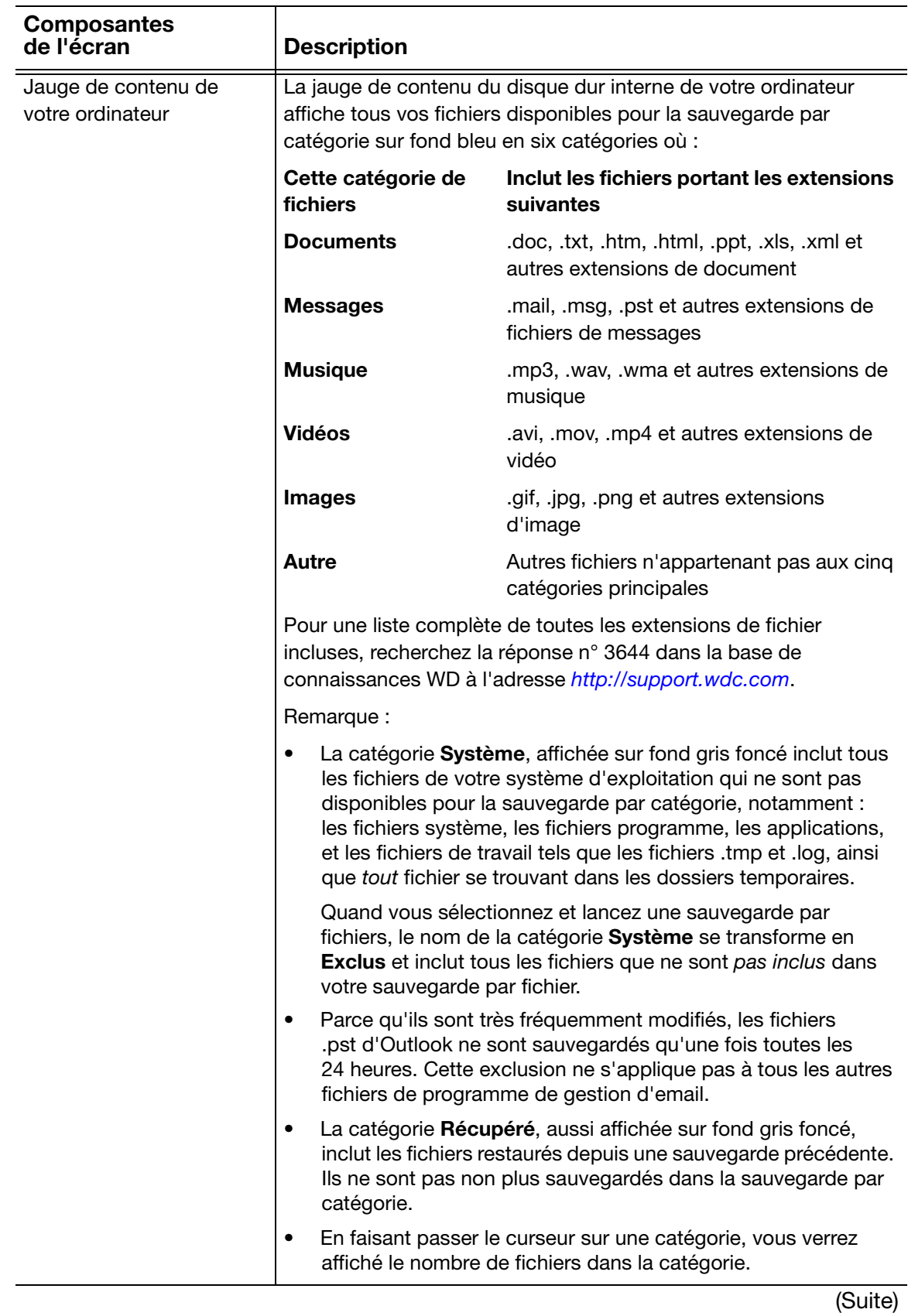

<span id="page-11-2"></span>Tableau 1. Description fonctionnelle de l'Onglet d'Accueil (Suite)

<span id="page-11-1"></span>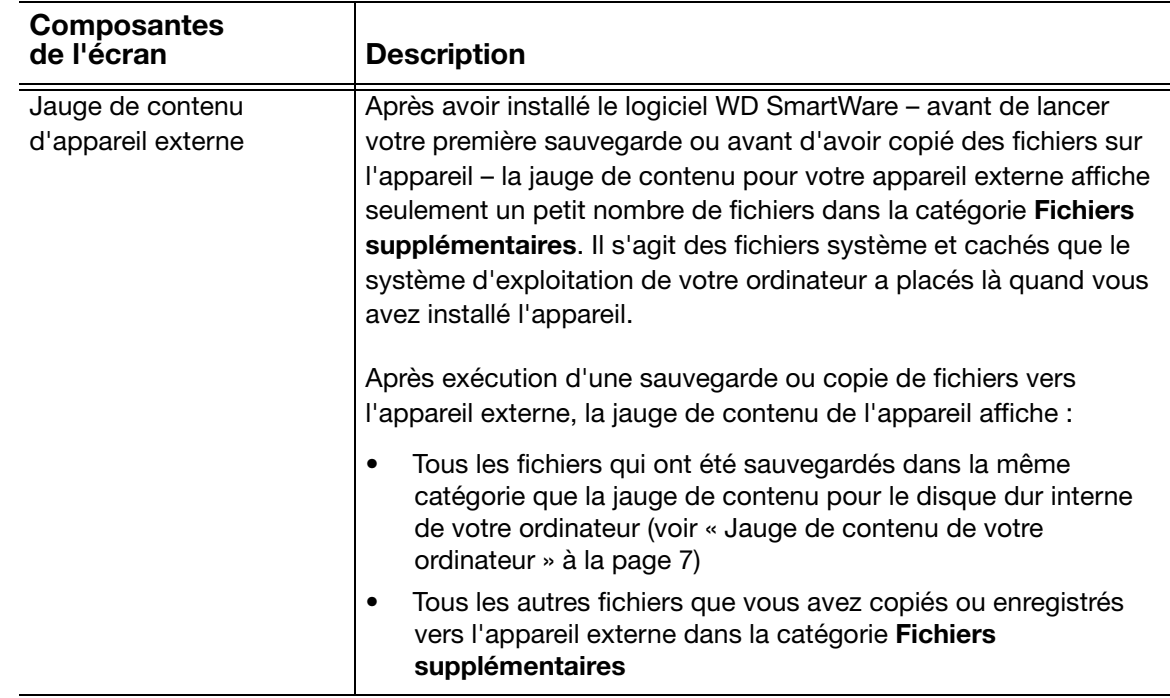

## <span id="page-11-3"></span><span id="page-11-0"></span>Onglet Sauvegarde

Le logiciel WD SmartWare ouvre deux types d'onglet de sauvegarde différents, selon la façon dont vous avez sélectionné des fichiers à sauvegarder :

- Par catégorie Tel qu'affiché dans les jauges de contenu
- Par fichier Tel qu'affiché dans la jauge de contenu pour le disque dur interne de votre ordinateur

Voir [« Fonctionnement de la fonction de sauvegarde » à la page 28](#page-31-3) pour une description des sauvegardes par catégorie et par fichier.

Utilisez l'onglet Sauvegarde pour sélectionner les fichiers ou les catégories de fichier que vous souhaitez sauvegarder et pour contrôler le processus de sauvegarde.

Voir [Figure 2](#page-12-0) et [Tableau 2 page 9](#page-12-1) pour une brève description fonctionnelle de l'onglet Sauvegarde.

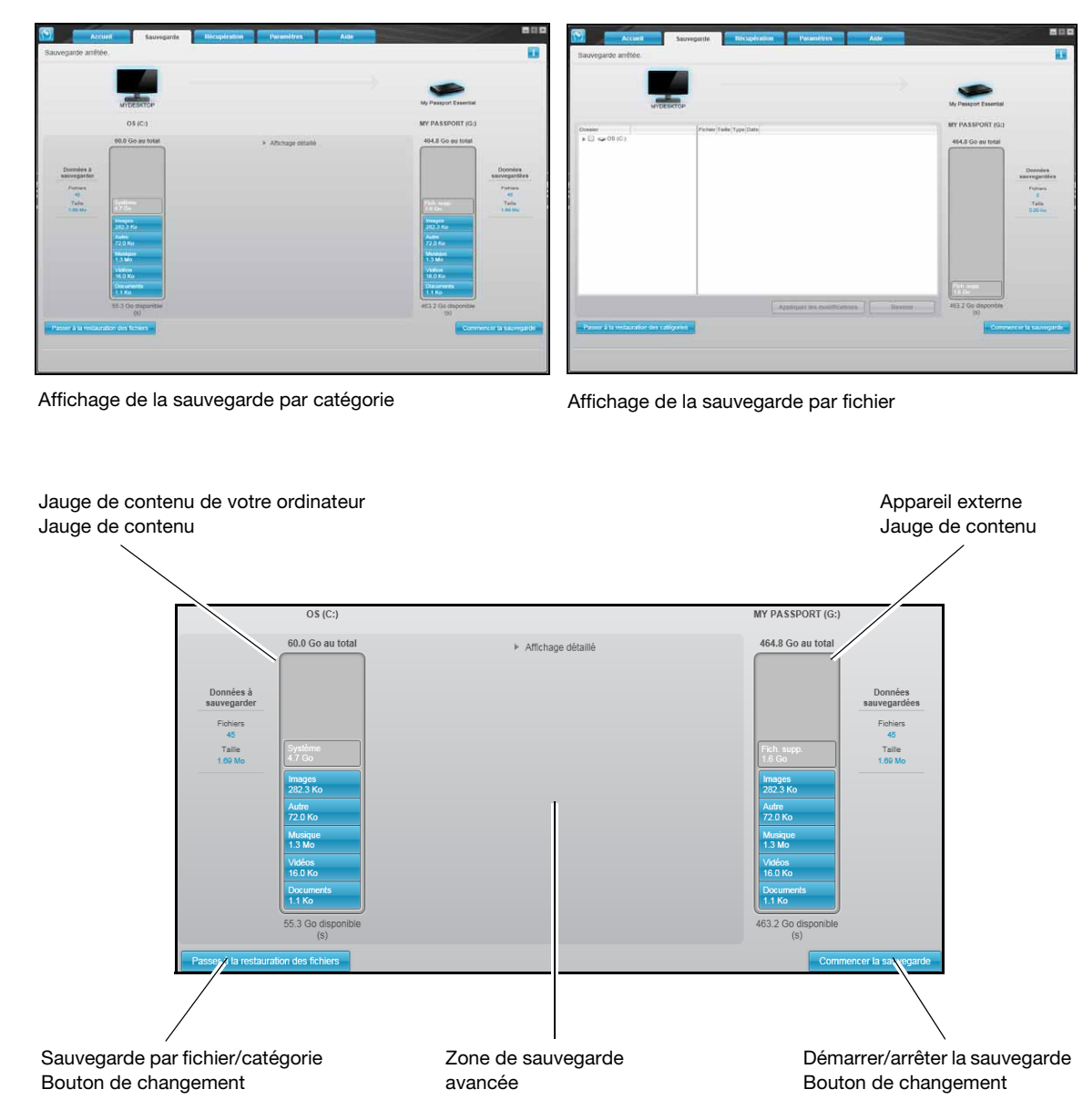

<span id="page-12-2"></span><span id="page-12-0"></span>Figure 2. Onglet Sauvegarde

<span id="page-12-1"></span>Tableau 2. Description fonctionnelle de l'Onglet Sauvegarde

<span id="page-12-4"></span><span id="page-12-3"></span>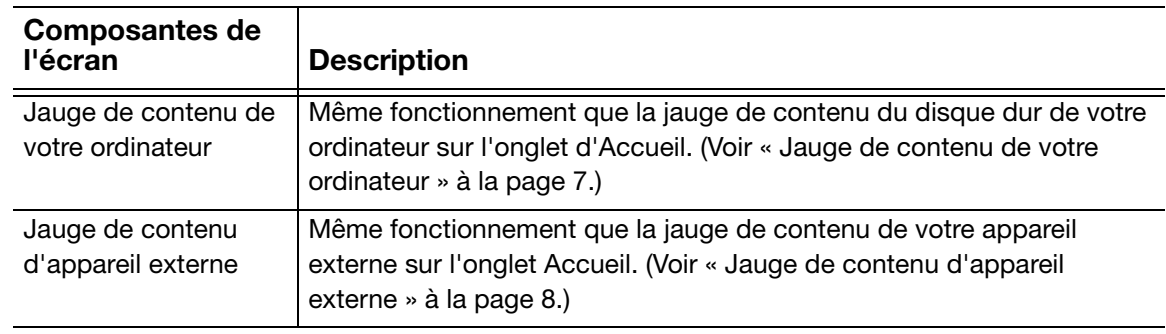

(Suite)

Tableau 2. Description fonctionnelle de l'Onglet Sauvegarde (Suite)

<span id="page-13-0"></span>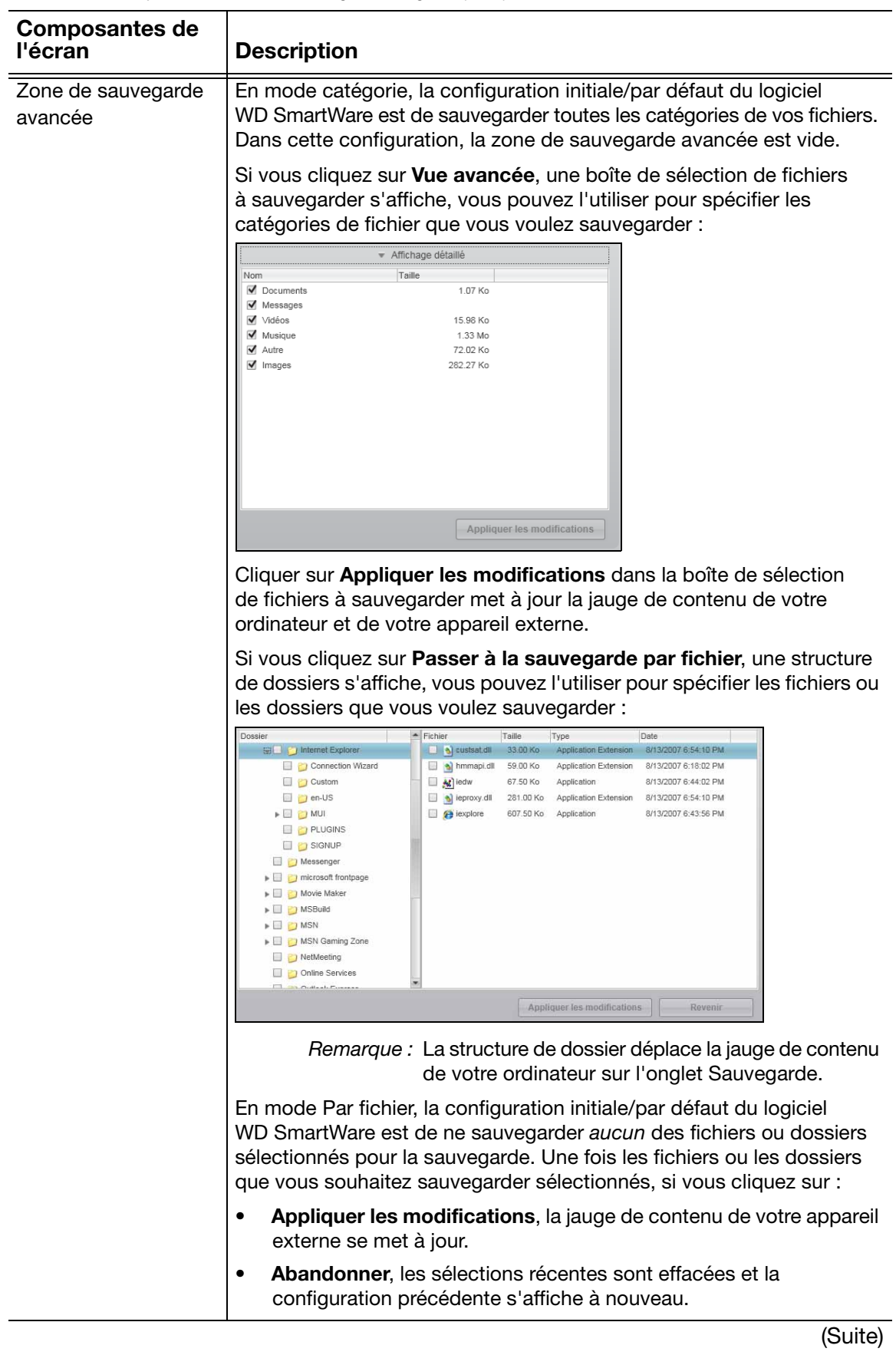

Tableau 2. Description fonctionnelle de l'Onglet Sauvegarde (Suite)

<span id="page-14-2"></span><span id="page-14-1"></span>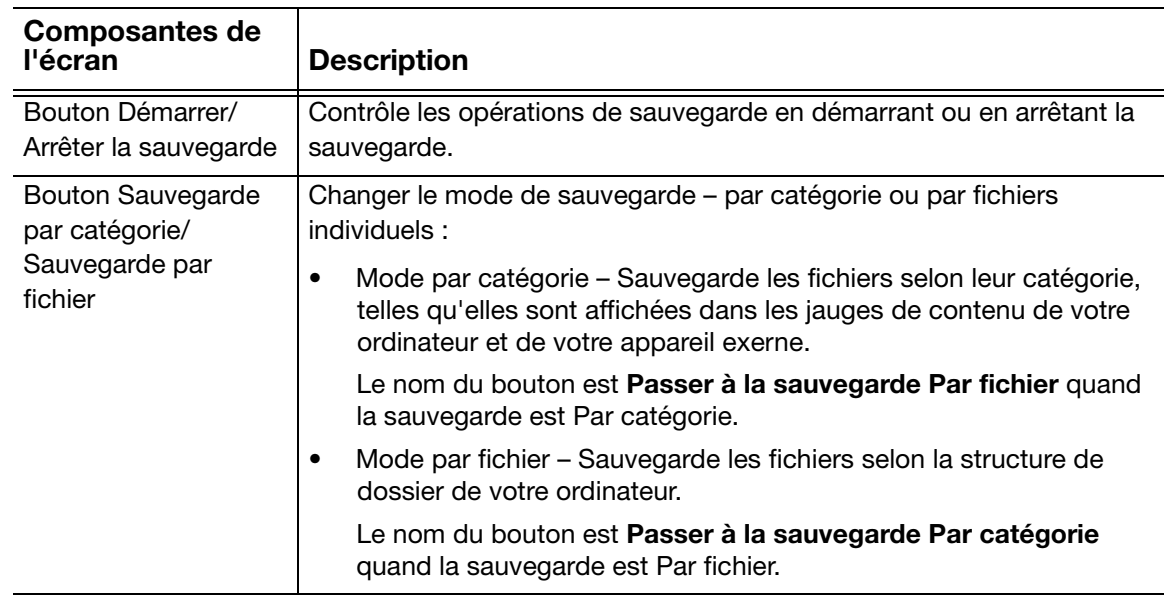

## <span id="page-14-3"></span><span id="page-14-0"></span>Onglet Récupération

Les trois onglets de récupération vous guident pour trouver les fichiers sauvegardés et pour les copier vers le disque dur interne de votre ordinateur :

- Sélection d'un volume de sauvegarde à partir duquel effectuer la récupération
- Sélection de la destination pour la récupération des fichiers
- Sélection des fichiers à récupérer à partir de votre appareil externe

Voir [Figure 3](#page-15-0) et [Tableau 3 page 12](#page-15-1) pour une brève description fonctionnelle de l'onglet Récupération.

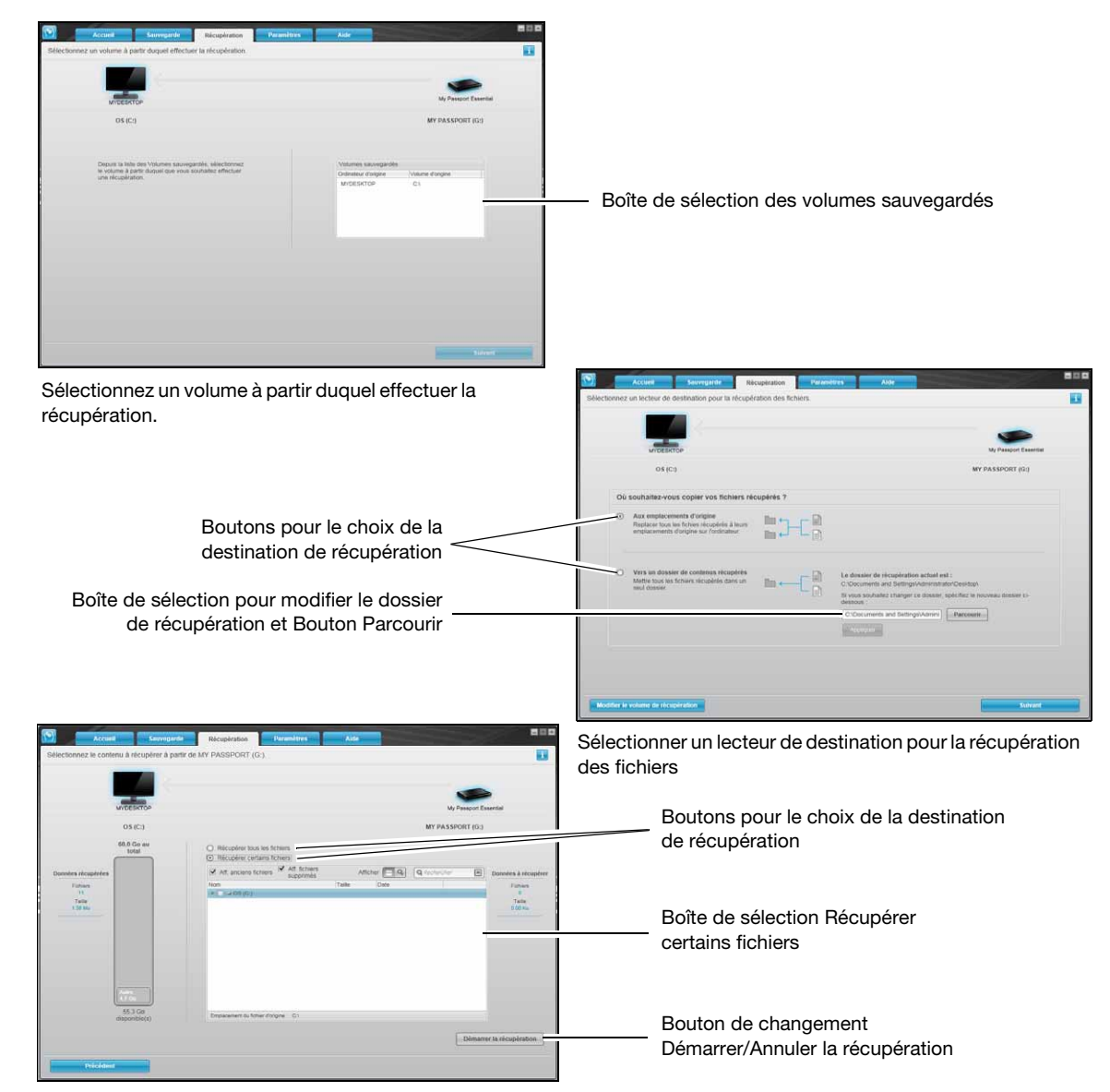

Ecran Sélection du contenu à récupérer

<span id="page-15-2"></span><span id="page-15-0"></span>Figure 3. Onglet Récupération

<span id="page-15-1"></span>Tableau 3. Description fonctionnelle de l'Onglet Récupération

<span id="page-15-4"></span><span id="page-15-3"></span>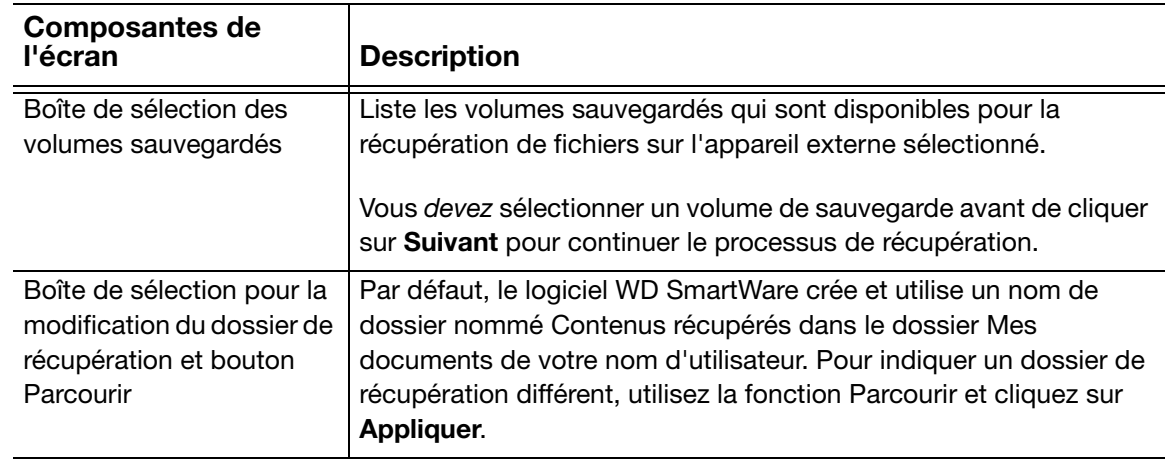

(Suite)

Tableau 3. Description fonctionnelle de l'Onglet Récupération (Suite)

<span id="page-16-3"></span><span id="page-16-2"></span><span id="page-16-1"></span><span id="page-16-0"></span>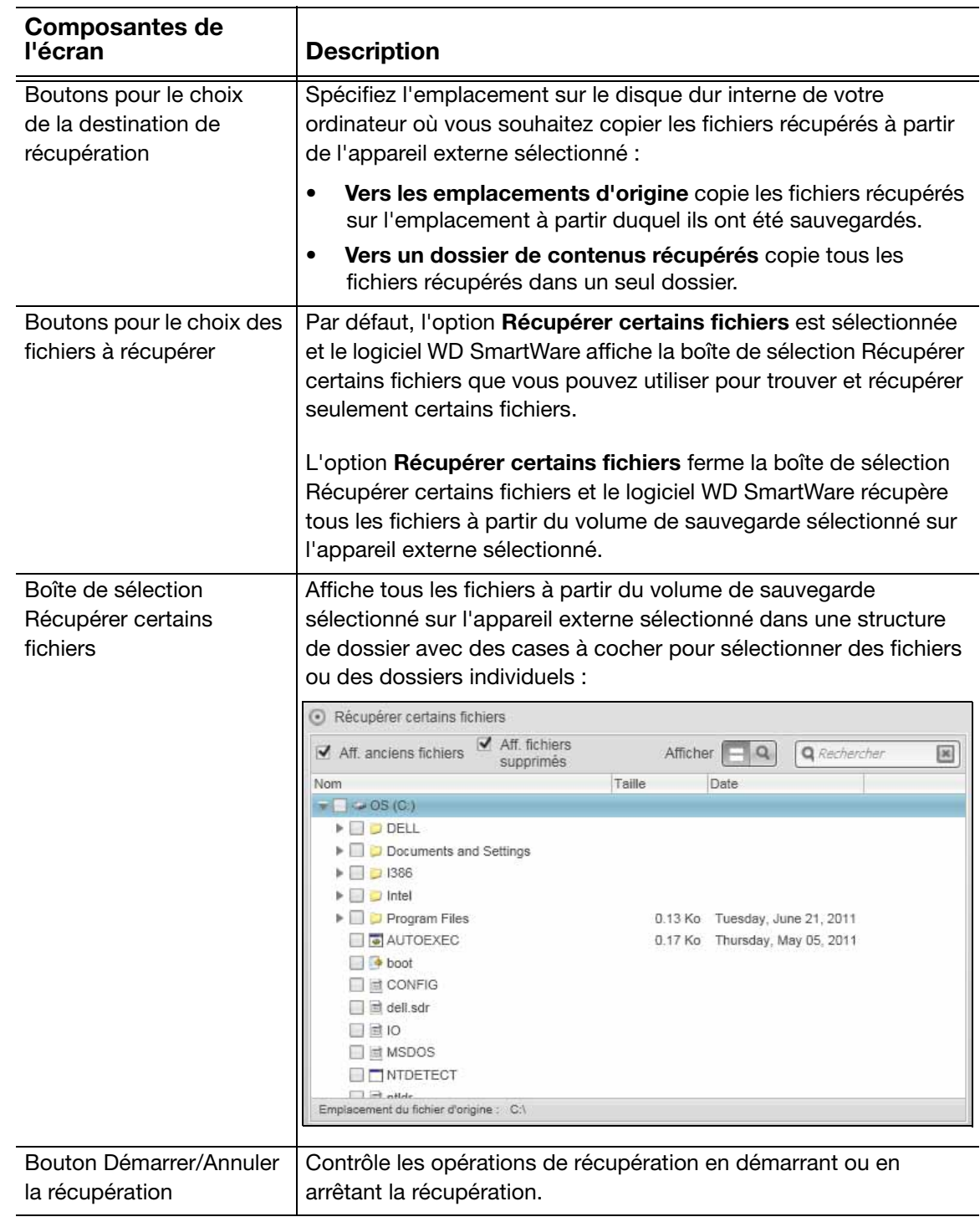

### <span id="page-17-1"></span><span id="page-17-0"></span>Onglet Paramètres

La configuration de l'affichage de l'onglet Paramètres dépend du type et du modèle de l'appareil externe sélectionné :

- Pour tous les lecteurs My Book et la plupart des lecteurs My Passport, l'affichage de l'onglet Paramètres propose des boutons permettant d'ouvrir :
	- L'écran Paramètres du logiciel
	- L'écran Paramètres du lecteur
- Pour trois modèles de lecteur My Passport ceux qui sont compatibles avec le logiciel WD Security™ et WD Drive Utilities™ – le logiciel WD SmartWare n'affiche que l'écran Paramètres du logiciel.

Pour déterminer le modèle d'un appareil externe, faites passer le curseur sur l'icone d'appareil de l'écran d'accueil pour voir l'infobulle À propos de votre lecteur :

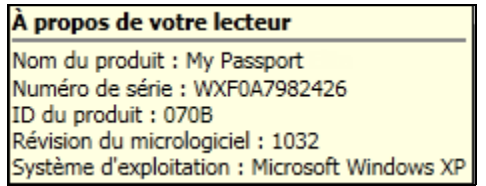

Vous pouvez aussi utiliser l'Explorateur Windows en cliquant à droite sur l'appareil, en sélectionnant Propriétés puis en cliquant sur l'onglet Matériel :

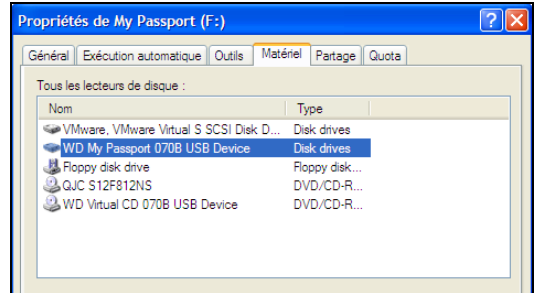

Dans ces exemples, le modèle de l'appareil sélectionné est identifié par l'ID Produit 0748. Les trois modèles de lecteur My Passport qui n'affichent que l'écran de Paramètres du logiciel sont :

- 071D, My Passport Studio (reformaté pour les systèmes d'exploitation Windows)
- 0746, My Passport for Mac (reformaté pour les systèmes d'exploitation Windows)
- 0748, My Passport

Pour ces lecteurs, vous devez utiliser le logiciel WD Security et WD Drive Utilities pour accéder aux fonctions de paramètres du lecteur.

Voir [Figure 4 à la page 15](#page-18-0) et [Tableau 4 page](#page-19-0) 16 pour une brève description fonctionnelle de l'onglet Paramètres.

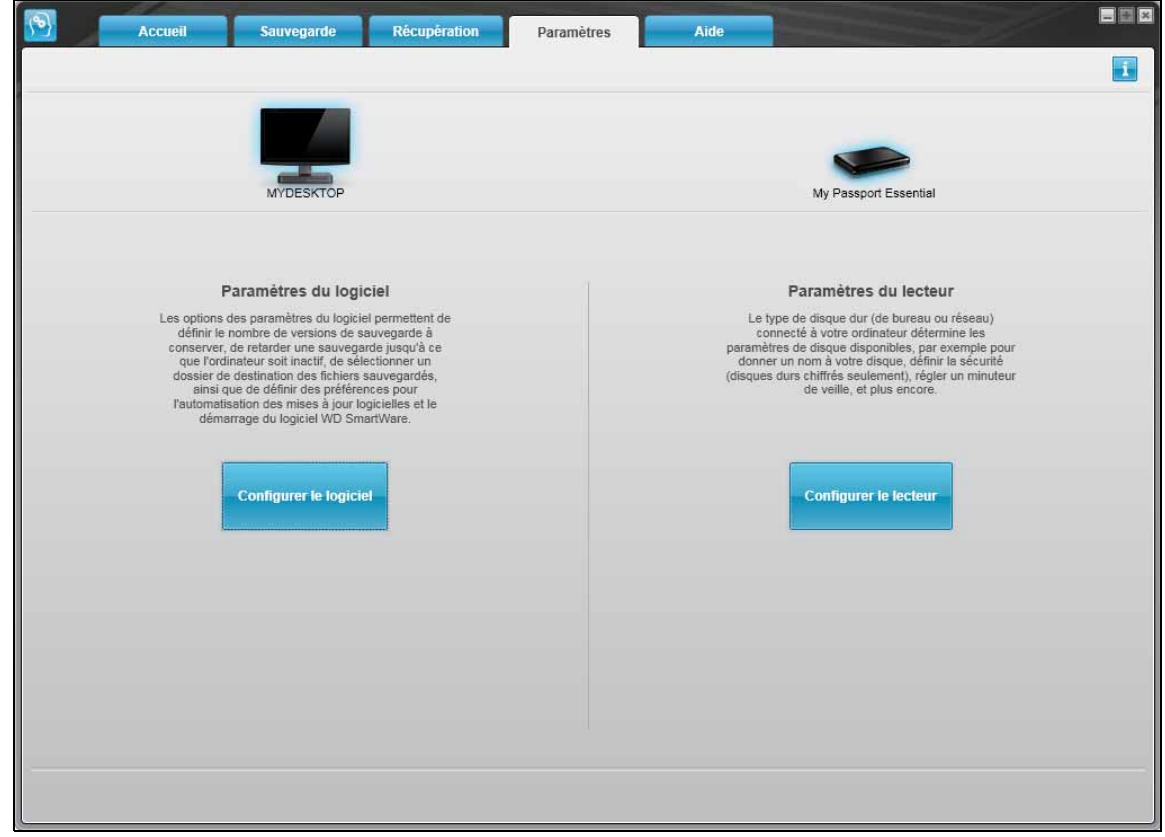

Onglet Paramètres

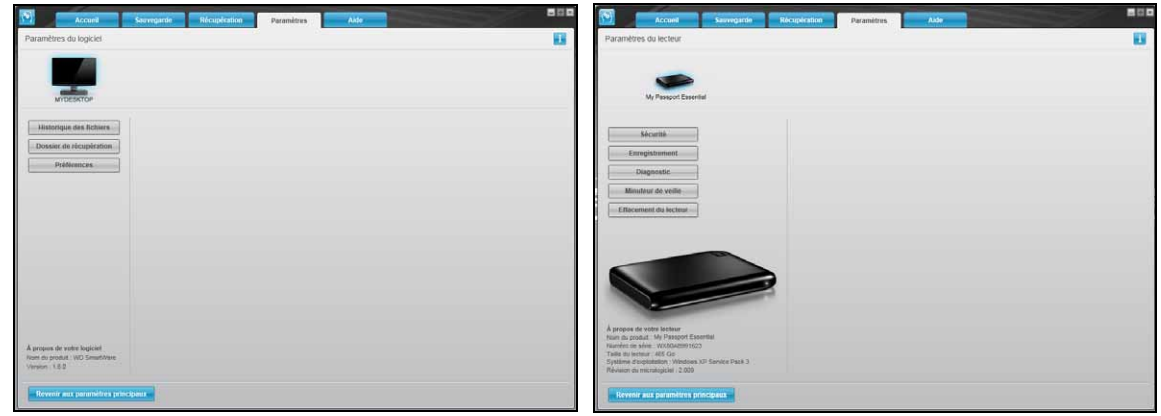

<span id="page-18-1"></span>Écran Paramètres du logiciel **Ecran Paramètres de lecteur** 

<span id="page-18-0"></span>Figure 4. Onglet Paramètres

<span id="page-19-0"></span>Tableau 4. Description fonctionnelle de l'Onglet Paramètres

<span id="page-19-10"></span><span id="page-19-9"></span><span id="page-19-8"></span><span id="page-19-7"></span><span id="page-19-6"></span><span id="page-19-5"></span><span id="page-19-4"></span><span id="page-19-3"></span><span id="page-19-2"></span><span id="page-19-1"></span>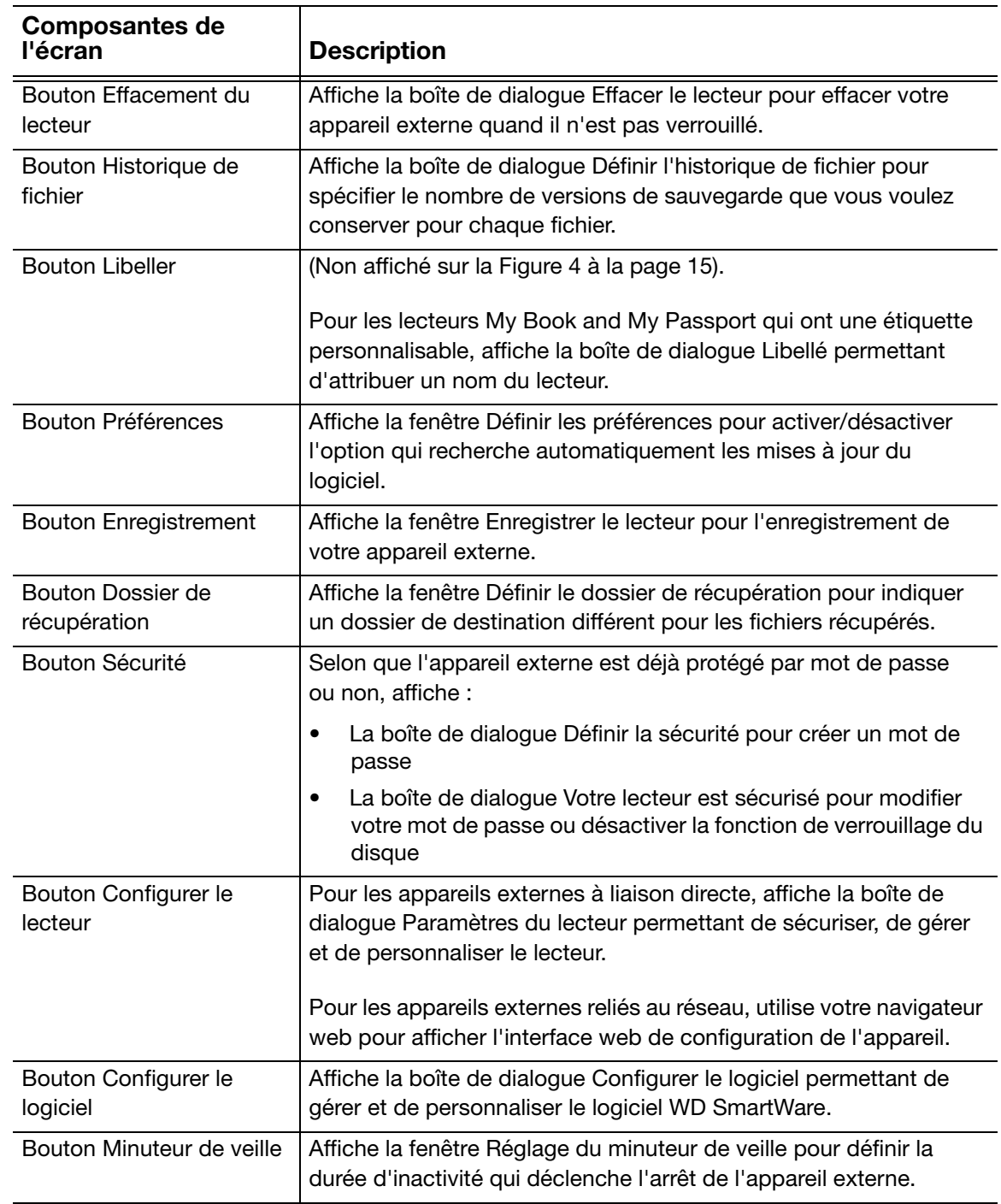

## <span id="page-20-3"></span><span id="page-20-0"></span>Onglet Aide

L'onglet Aide permet d'accéder rapidement au Centre d'apprentissage et renvoie aux services de support en ligne.

Les articles du Centre d'apprentissage fournissent plus de détails que les infos/l'aide en ligne sur chaque écran, mais pas autant que le Manuel d'utilisation du logiciel WD SmartWare.

Voir [Figure 5](#page-20-1) et [Tableau 5](#page-20-2) pour une brève description fonctionnelle de l'onglet Aide.

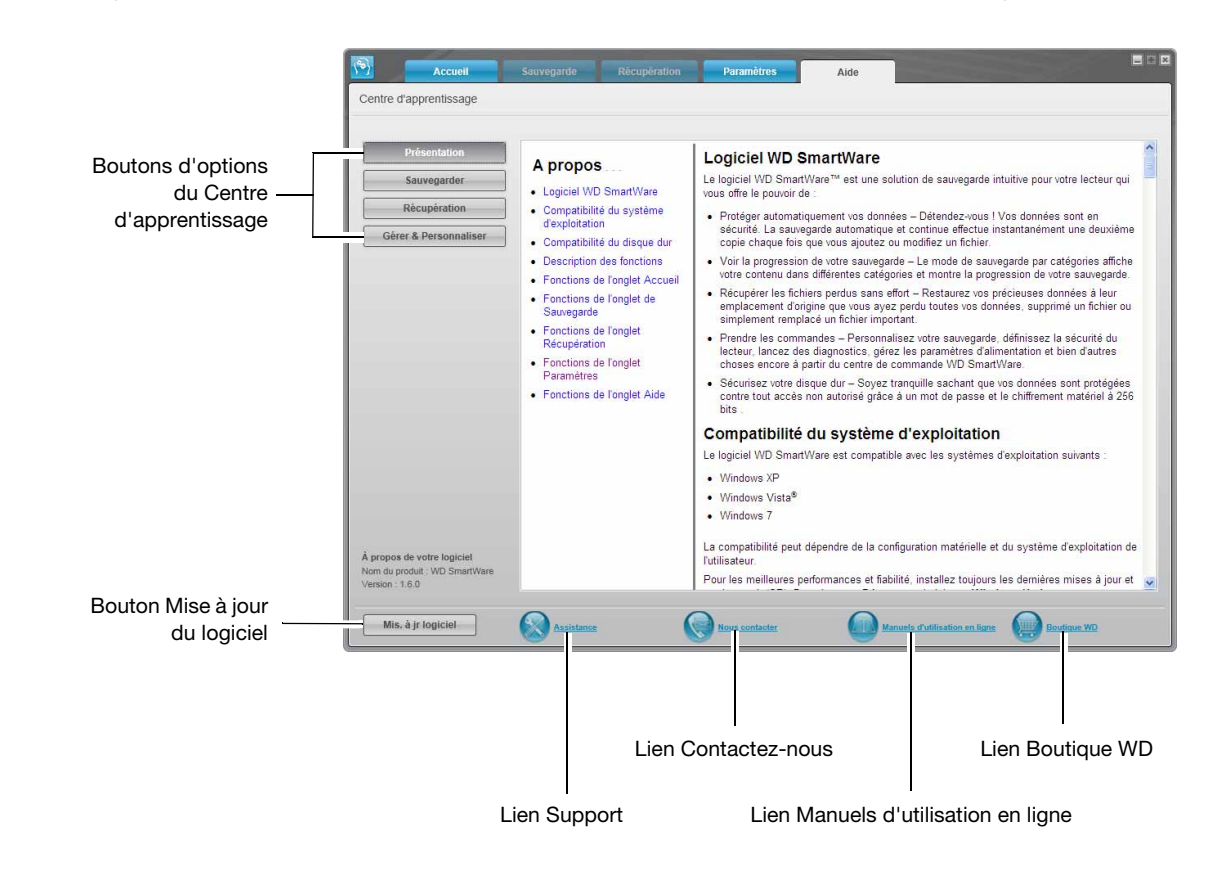

<span id="page-20-1"></span>Figure 5. Onglet Aide

<span id="page-20-2"></span>Tableau 5. Description fonctionnelle de l'Onglet Aide

<span id="page-20-5"></span><span id="page-20-4"></span>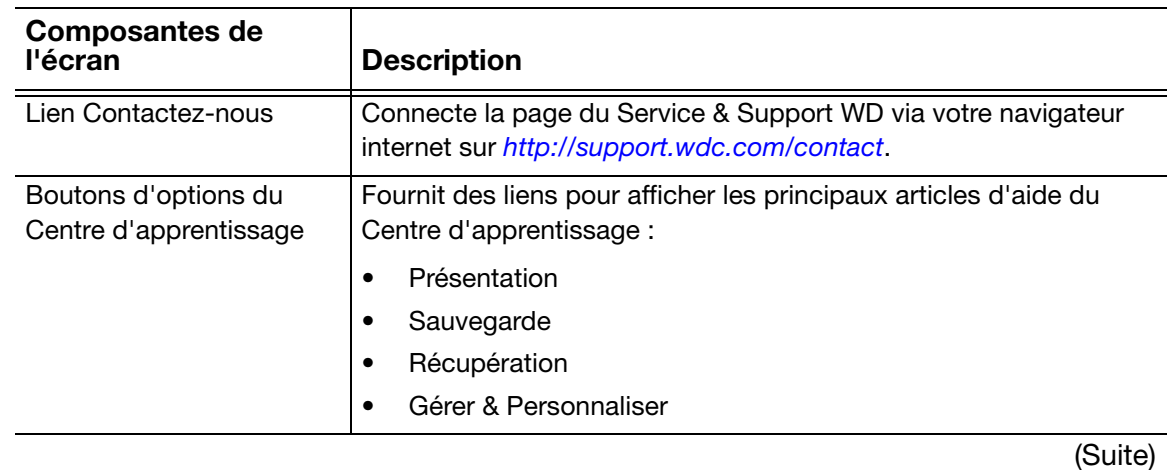

Tableau 5. Description fonctionnelle de l'Onglet Aide (Suite)

<span id="page-21-3"></span><span id="page-21-2"></span><span id="page-21-1"></span><span id="page-21-0"></span>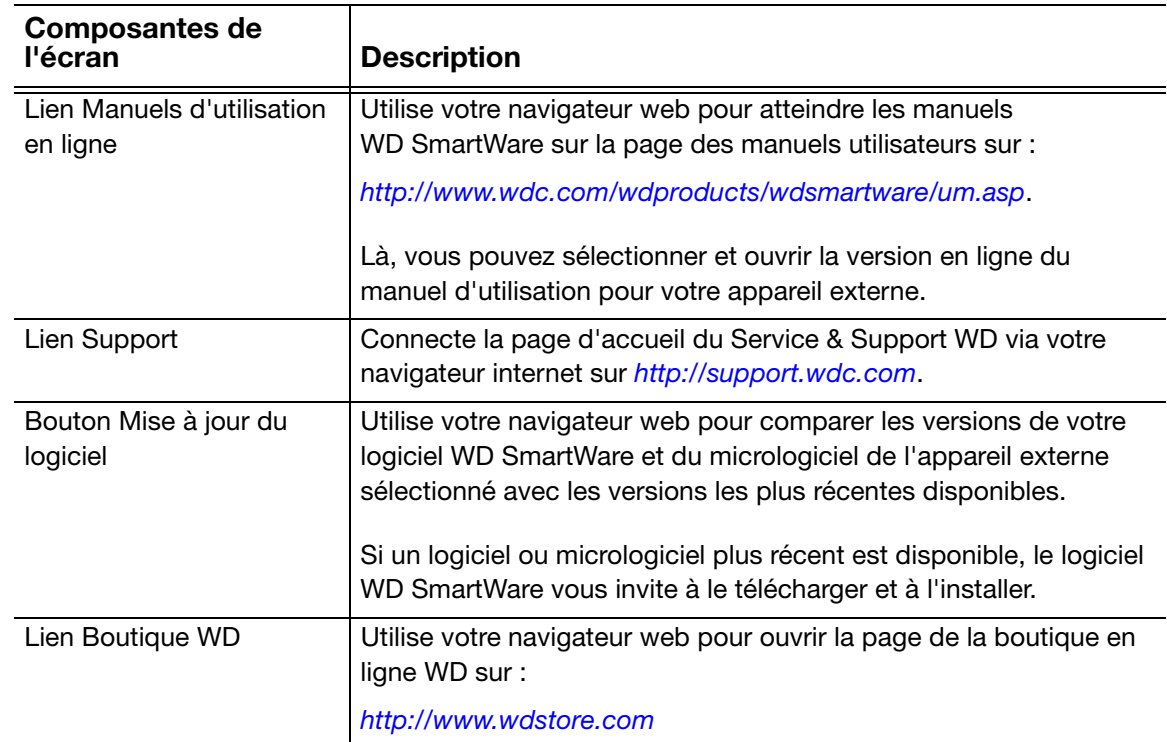

## <span id="page-22-0"></span>Installation du logiciel et prise en main

Ce chapitre donne des instructions sur l'installation et la prise en main du logiciel WD SmartWare.

Le fichier de configuration WD SmartWare peut se trouver :

- Sur le lecteur pour des appareils externes à liaison directe
- Soit sur le lecteur soit sur le CD d'installation pour des appareils reliés au réseau
- Dans le dossier Mes Documents\Téléchargements de votre ordinateur pour un logiciel mis à jour

Quand le fichier de configuration se trouve sur le lecteur, ignorez cette procédure et suivez la procédure d'installation du logiciel du manuel de l'utilisateur du lecteur.

Pour installer le logiciel WD SmartWare depuis votre CD d'installation ou votre dossier de téléchargements :

**1.** Utilisez l'Explorateur Windows pour ouvrir le dossier WD SmartWare et faites un double-clic sur le fichier WD SmartWare Setup :

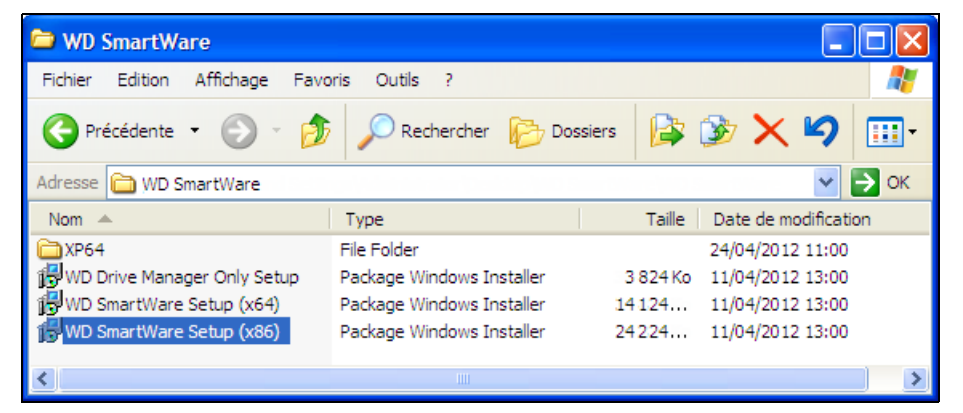

**2.** Cliquez sur Suivant sur l'assistant d'installation WD SmartWare :

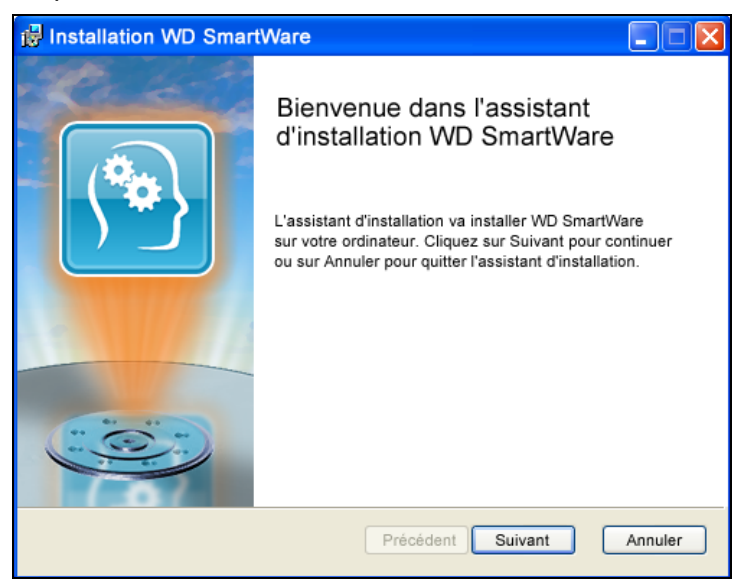

1 **2** **3.** Lisez l'accord de licence, cochez la case J'accepte les termes de l'accord de licence et cliquez sur Suivant pour continuer :

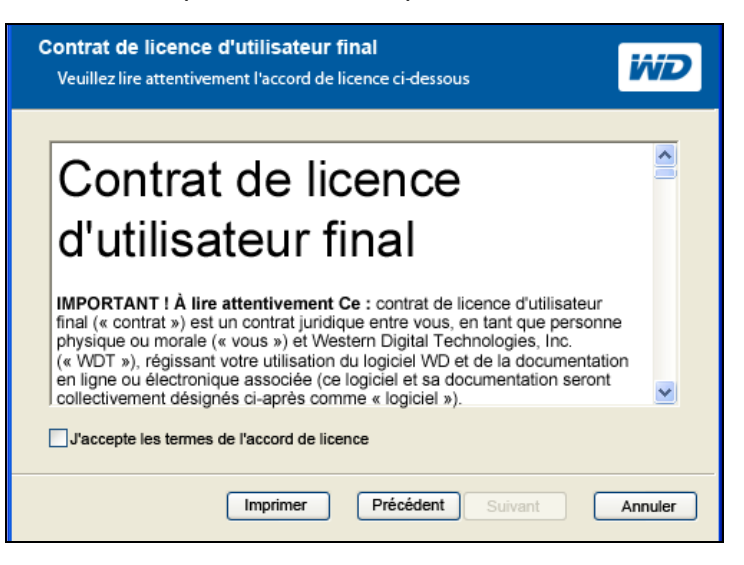

**4.** Cliquez sur Installer pour lancer le logiciel d'installation :

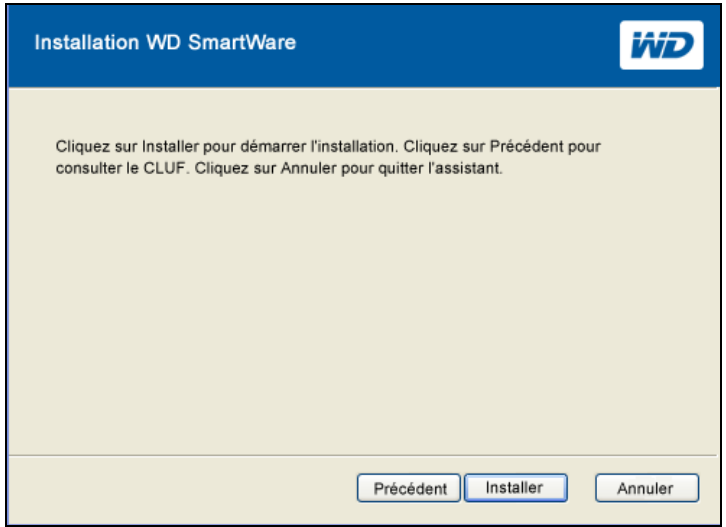

**5.** Attendez la fin de l'installation :

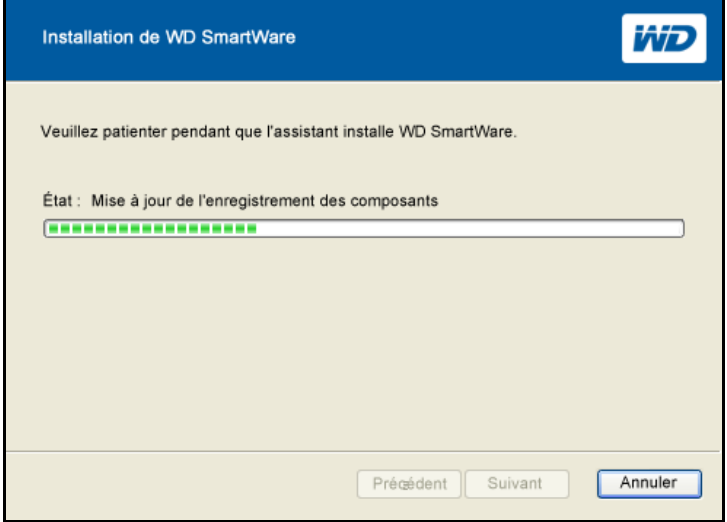

**6.** Quand l'installation est terminée, cliquez sur Terminer pour quitter l'Assistant d'installation :

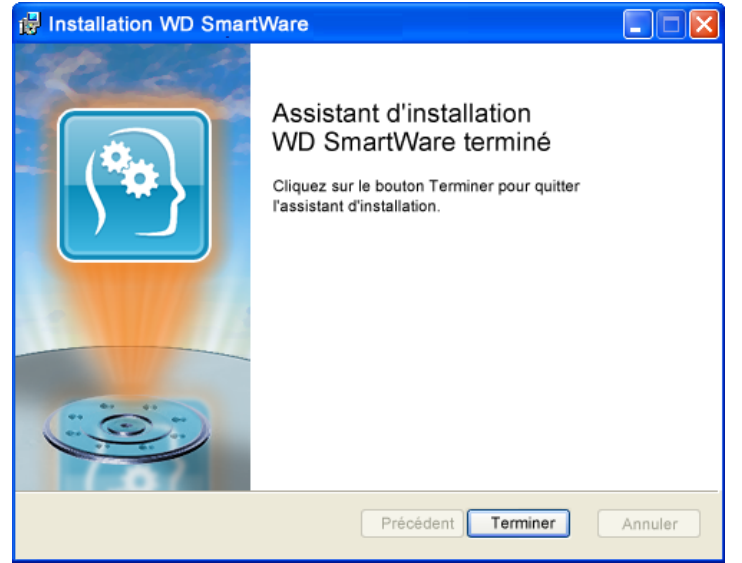

- **7.** Pour confirmer une installation réussie :
	- a. Vérifiez que l'icône WD Quick View apparaît dans la partie barre d'état système de la barre des tâches Windows :

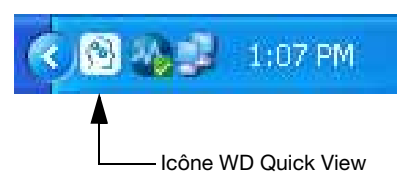

- b. Cliquez sur Démarrer > Tous les programmes > Western Digital > WD SmartWare > WD SmartWare pour afficher l'écran d'accueil (voir [Figure 1 à la page 4\)](#page-7-1).
- **8.** Sur l'écran d'Accueil :

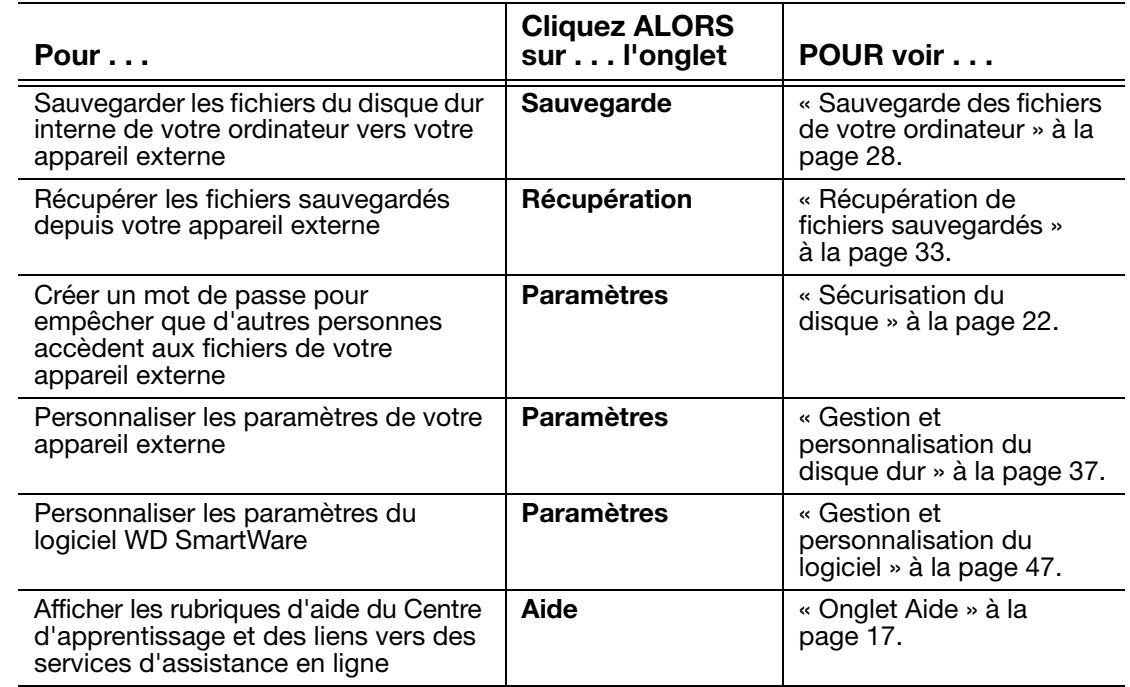

## <span id="page-25-2"></span><span id="page-25-0"></span>Sécurisation du disque

Ce chapitre est composé des rubriques suivantes :

[Protection du disque dur par mot de passe](#page-25-1) [Déverrouillage du disque dur](#page-26-0) [Modification de votre mot de passe](#page-29-0) [Désactivation de la fonction de verrouillage du disque dur](#page-30-0)

## <span id="page-25-3"></span><span id="page-25-1"></span>Protection du disque dur par mot de passe

<span id="page-25-4"></span>Vous pouvez protéger votre disque dur avec un mot de passe si vous craignez qu'une autre personne accède à votre disque dur et ne souhaitez pas qu'elle puisse y lire vos fichiers.

**ATTENTION !** Le logiciel WD SmartWare utilise votre mot de passe pour verrouiller et déverrouiller votre disque dur. Si vous oubliez votre mot de passe, vous ne pourrez plus accéder aux données sur le disque dur ni y écrire de nouvelles données. Vous devrez effacer le disque dur avant de pouvoir le réutiliser.

Pour créer un mot de passe afin d'empêcher que d'autres personnes accèdent aux fichiers de votre lecteur :

- **1.** Sur l'écran d'accueil, si vous avez plus d'un appareil externe connecté à votre ordinateur, sélectionnez l'icône de celui pour lequel vous souhaitez créer un mot de passe.
- **2.** Cliquez sur l'onglet Paramètres et **C**onfigurer le lecteur pour afficher l'écran Paramètres du lecteur (voir [Figure 4 à la page 15](#page-18-1)).
	- Remarque : Si vous voyez l'écran Paramètres du logiciel plutôt que l'affichage de l'onglet Paramètres de WD SmartWare avec le bouton Configurer le lecteur, vous devez utiliser le logiciel WD Drive Utilities pour créer un mot de passe pour l'appareil externe sélectionné.
- **3.** Sur l'écran Paramètres du lecteur, cliquez sur Sécurité pour afficher la boîte de dialogue Définir la sécurité :

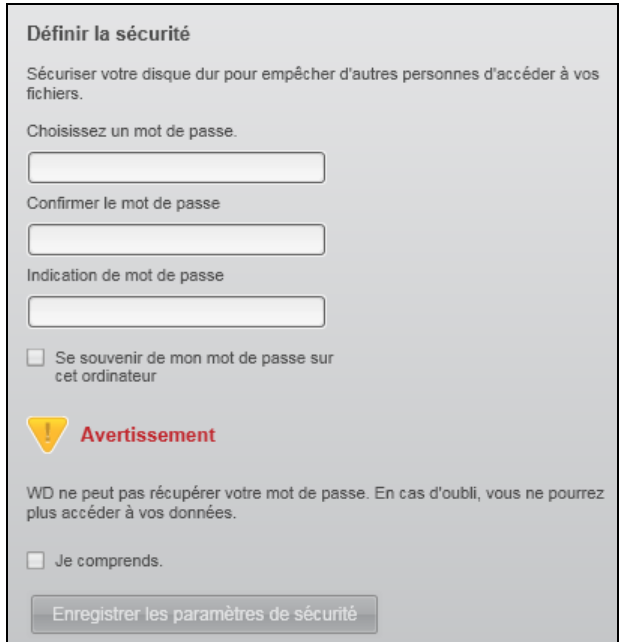

- **4.** Sur l'écran Définir la sécurité :
	- a. Tapez votre mot de passe dans la case Choisissez un mot de passe qui comporte un maximum de 25 caractères.
	- b. Retapez votre mot de passe dans la case Confirmer le mot de passe.
	- c. Tapez une indication pour vous aider à vous souvenir de votre mot de passe dans la case Indication de mot de passe.
	- d. Cochez la case Se souvenir de mon mot de passe sur cet ordinateur si vous voulez que le logiciel WD SmartWare se souvienne de votre mot de passe sur cet ordinateur.
		- Remarque : Cette fonction permet de retenir le mot de passe pour le nom d'utilisateur sous lequel vous êtes actuellement connecté. Si vous vous êtes connecté avec un autre nom d'utilisateur, vous devrez taper à nouveau votre mot de passe et cocher à nouveau cette case.
	- e. Lisez l'avertissement sur la possibilité de perte de données en cas d'oubli de votre mot de passe.
	- f. Cliquez sur la case à cocher Je comprends pour indiquer que vous acceptez le risque.
	- g. Cliquez sur Enregistrer les paramètres de sécurité.

<span id="page-26-1"></span>**ATTENTION !** Après création d'un mot de passe, le disque dur reste déverrouillé tant que vous poursuivez votre session de travail en cours. Ensuite le logiciel WD SmartWare :

- Verrouille le disque dur lors de l'arrêt de votre ordinateur, la déconnexion de votre disque dur, ou – selon sa configuration – la mise en mode veille de votre ordinateur.
- Impose de taper le mot de passe pour déverrouiller le disque dur au redémarrage de votre ordinateur ou à la reconnexion de votre disque dur, SAUF si vous avez coché Se souvenir de mon mot de passe sur cet ordinateur quand vous avez créé votre mot de passe.

## <span id="page-26-0"></span>Déverrouillage du disque dur

Après avoir créé un mot de passe pour contrôler l'accès aux fichiers situés sur votre disque dur, à moins d'avoir coché la case Se souvenir de mon mot de passe sur cet ordinateur quand vous avez créé votre mot de passe, vous devrez entrer votre mot de passe pour déverrouiller le disque dur quand :

- Vous arrêtez et redémarrez votre ordinateur
- Vous déconnectez et reconnectez le disque dur à votre ordinateur
- Selon sa configuration, votre ordinateur sort du mode veille

Vous devrez entrer votre mot de passe même si vous n'avez pas installé le logiciel WD SmartWare sur votre ordinateur.

## <span id="page-27-1"></span><span id="page-27-0"></span>Déverrouillage du disque dur avec le logiciel WD SmartWare

Chaque fois que vous arrêtez et redémarrez votre ordinateur, ou que vous déconnectez et reconnectez un appareil verrouillé à votre ordinateur, sauf si vous avez coché la case **Se souvenir de mon mot de passe sur cet ordinateur** lors de la création du mot de passe, le logiciel WD SmartWare ajoute un symbole de verrou à l'icône et affiche le message Le lecteur est verrouillé à la place de la jauge de contenu pour l'appareil :

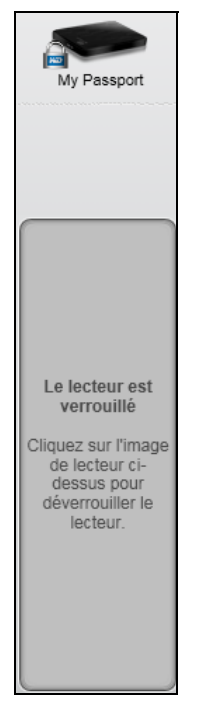

Pour déverrouiller le disque dur avec le logiciel WD SmartWare :

**1.** Si la fenêtre Déverrouiller votre disque n'apparaît pas automatiquement, cliquez sur l'image du disque au-dessus du message Le lecteur est verrouillé pour l'afficher :

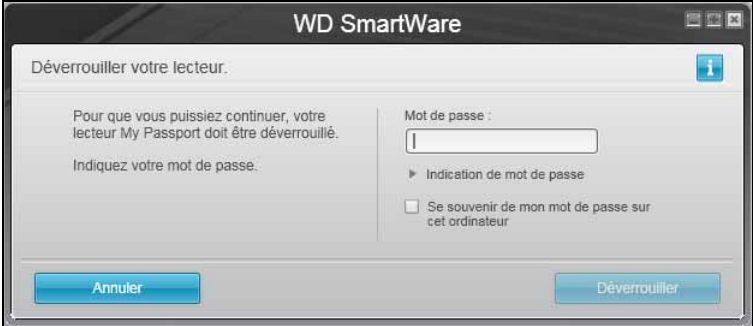

- **2.** Tapez votre mot de passe dans la case Mot de passe.
- **3.** Si vous voulez que ce message ne s'affiche plus à l'avenir, cochez la case Se souvenir de mon mot de passe sur cet ordinateur.
- **4.** Cliquez sur Déverrouiller.

## <span id="page-28-1"></span><span id="page-28-0"></span>Déverrouillage du disque sans le logiciel WD SmartWare

Chaque fois que vous connectez votre disque dur protégé par mot de passe à un ordinateur qui n'a pas de logiciel WD SmartWare installé, vous pouvez utiliser le programme de déverrouillage du disque pour déverrouiller le disque. Le logiciel WD SmartWare fournit le programme de déverrouillage du lecteur sur un CD virtuel qui apparaît sous Poste de travail dans l'Explorateur Windows.

Pour déverrouiller le disque dur sans que le logiciel WD SmartWare soit installé :

- **1.** Lancez l'utilitaire de Déverrouillage du lecteur par une des méthodes suivantes :
	- Utilisez le programme de gestion de fichiers de votre ordinateur pour ouvrir le CD virtuel WD Unlocker et faites un double-clic sur le fichier d'application de déverrouillage – soit Unlock.exe, soit WD Drive Unlock.exe, selon le type et le modèle de l'appareil externe
	- Cliquez sur Démarrer > Poste de travail et faites un double-clic sur l'icône du CD virtuel de déverrouillage WD sous Lecteurs amovibles

La boîte de dialogue de déverrouillage qui apparaît dépend du type et du modèle de l'appareil externe :

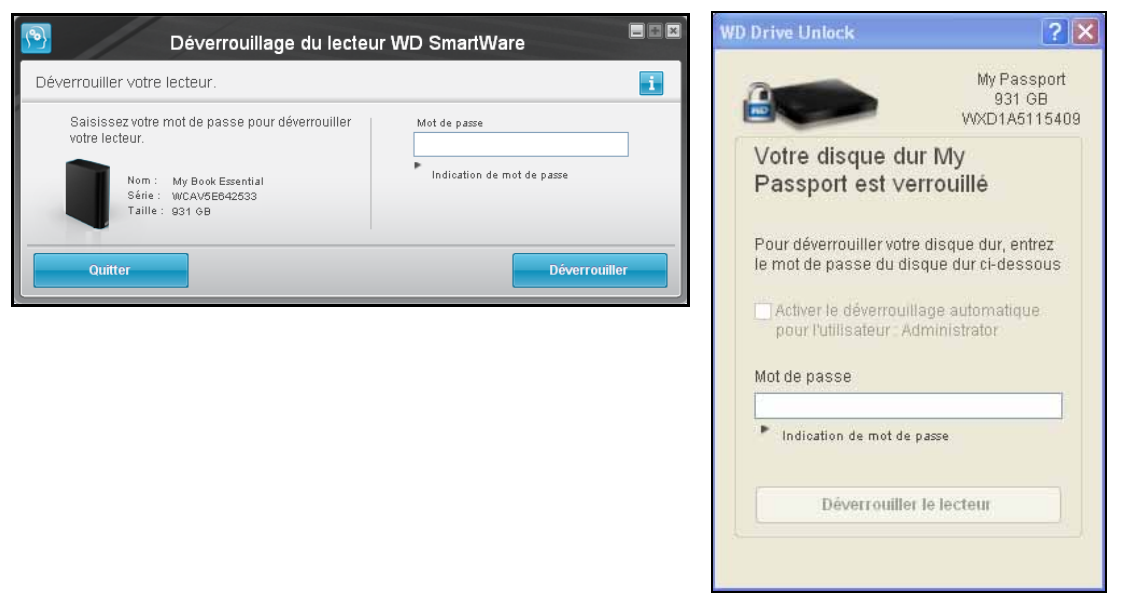

- **2.** Tapez votre mot de passe dans la case Mot de passe et cliquez sur Déverrouiller ou Déverrouiller le lecteur.
- **3.** À l'invite Votre lecteur est maintenant déverrouillé, cliquez sur Quitter pour fermer l'écran de l'utilitaire de Déverrouillage du lecteur.

## <span id="page-29-1"></span><span id="page-29-0"></span>Modification de votre mot de passe

Pour changer votre mot de passe :

- **1.** Sur l'écran d'accueil, si vous avez plus d'un appareil externe connecté à votre ordinateur, sélectionnez l'icône de celui dont vous souhaitez changer le mot de passe.
- **2.** Cliquez sur l'onglet Paramètres et Configurer le lecteur pour afficher l'écran Paramètres du lecteur (voir [Figure 4 à la page 15](#page-18-1)).
	- Remarque : Si vous voyez l'écran Paramètres du logiciel plutôt que l'affichage de l'onglet Paramètres de WD SmartWare avec le bouton Configurer le lecteur, vous devez utiliser le logiciel WD Drive Utilities pour supprimer la protection par mot de passe de l'appareil externe sélectionné.
- **3.** Sur l'écran Paramètres du lecteur, cliquez sur Sécurité pour afficher la boîte de dialogue Votre lecteur est sécurisé :

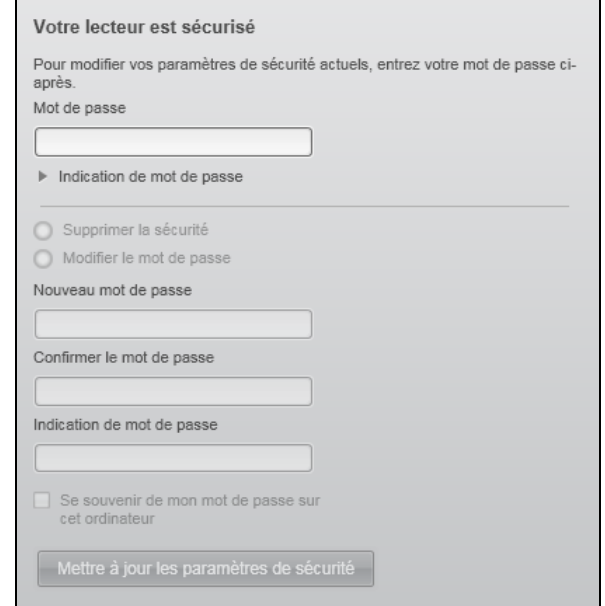

- **4.** Sur la boîte de dialogue Votre lecteur est sécurisé :
	- a. Tapez votre mot de passe dans la case Mot de passe.
	- b. Sélectionnez l'option Modifier le mot de passe et.
	- c. Tapez votre mot de passe dans la case Nouveau mot de passe qui comporte un maximum de 25 caractères.
	- d. Retapez votre nouveau mot de passe dans la case Confirmer le mot de passe.
	- e. Tapez une indication pour vous aider à vous souvenir de votre nouveau mot de passe dans la case Indication de mot de passe.
	- f. Cochez ou décochez la case Se souvenir de mon mot de passe sur cet ordinateur si vous voulez que le logiciel WD SmartWare se souvienne de votre mot de passe sur cet ordinateur.
		- Remarque : Cette fonction permet de retenir le mot de passe pour le nom d'utilisateur sous lequel vous êtes actuellement connecté. Si vous vous connecté avec un autre nom d'utilisateur, vous devrez taper à nouveau votre mot de passe et cocher à nouveau cette case.
	- g. Cliquez sur Mettre à jour les paramètres de sécurité.

### <span id="page-30-1"></span><span id="page-30-0"></span>Désactivation de la fonction de verrouillage du disque dur

Pour supprimer la protection par mot de passe de votre lecteur :

- **1.** Sur l'écran d'accueil, si vous avez plus d'un appareil externe connecté à votre ordinateur, sélectionnez l'icône de celui dont vous souhaitez supprimer la protection par mot de passe.
- **2.** Cliquez sur l'onglet Paramètres et Configurer le lecteur pour afficher l'écran Paramètres du lecteur (voir [Figure 4 à la page 15](#page-18-1)).
	- Remarque : Si vous voyez l'écran Paramètres du logiciel plutôt que l'affichage de l'onglet Paramètres de WD SmartWare avec le bouton Configurer le lecteur, vous devez utiliser le logiciel WD Drive Utilities pour supprimer la protection par mot de passe pour l'appareil externe sélectionné.
- **3.** Sur l'écran Paramètres du lecteur, cliquez sur Sécurité pour afficher la boîte de dialogue Votre lecteur est sécurisé :

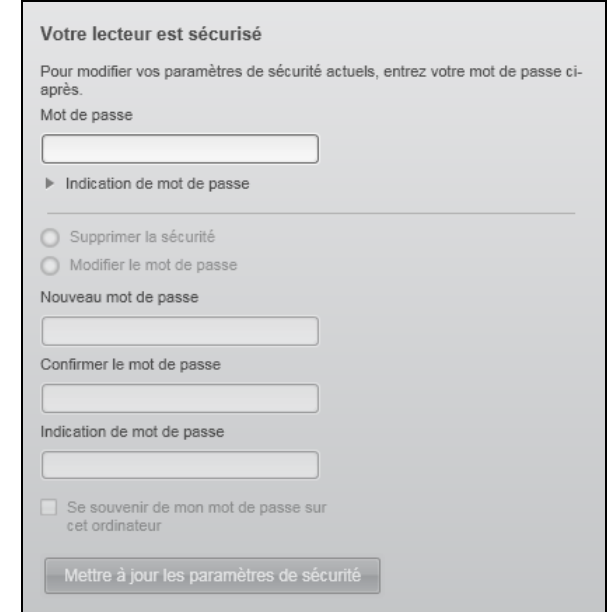

- **4.** Sur la boîte de dialogue Votre lecteur est sécurisé :
	- a. Tapez votre mot de passe dans la case Mot de passe.
	- b. Sélectionnez l'option Supprimer la sécurité.
	- c. Cliquez sur Mettre à jour les paramètres de sécurité.

## <span id="page-31-4"></span><span id="page-31-0"></span>Sauvegarde des fichiers de votre ordinateur

Ce chapitre est composé des rubriques suivantes :

<span id="page-31-5"></span>[Fonctionnement de la fonction de sauvegarde](#page-31-1) [Sauvegarde de fichiers](#page-31-2)

## <span id="page-31-3"></span><span id="page-31-1"></span>Fonctionnement de la fonction de sauvegarde

Le logiciel WD SmartWare sauvegarde automatiquement et en continu toutes vos données importantes sur l'appareil externe – musique, vidéos, photos, documents, e-mails et autres fichiers.

Après la définition de catégories par le logiciel WD SmartWare pour les différents types de fichiers sur le disque dur interne de votre ordinateur, cliquez sur le bouton Commencer la sauvegarde pour tout sauvegarder. Vous pouvez aussi sélectionner des catégories de fichiers, des dossiers ou des fichiers spécifiques à sauvegarder.

Après l'accomplissement d'une sauvegarde, le logiciel WD SmartWare protège vos fichiers en sauvegardant tout :

- Fichier nouveau, créé ou copié sur votre disque dur internet
- Fichier existant déjà et ayant été modifié

Cette protection est automatique – le logiciel WD SmartWare l'effectue sans aucune action de votre part – il suffit de laisser votre appareil externe connecté à votre ordinateur.

<span id="page-31-6"></span>Remarque : La protection par sauvegarde automatique est continue tant que votre appareil externe est connecté à votre ordinateur. Ensuite, chaque fois que vous déconnectez et reconnectez l'appareil sur votre ordinateur, le logiciel WD SmartWare réanalyse votre ordinateur pour y détecter les fichiers nouveaux ou modifiés et reprend la sauvegarde automatique et continue comme auparavant.

## <span id="page-31-2"></span>Sauvegarde de fichiers

Pour sauvegarder vos fichiers :

- **1.** Sur l'écran d'Accueil :
	- a. Si vous voulez faire une sauvegarde par catégorie ET si votre ordinateur a plusieurs disques durs internes ou partitions de disque, utilisez la boîte de sélection du disque dur interne sous l'icône de votre ordinateur pour sélectionner le disque ou la partition que vous souhaitez sauvegarder avant de commencer :

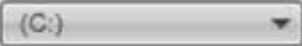

b. Si vous avez plusieurs appareils externes connectés à votre ordinateur, sélectionnez celui que vous voulez utiliser pour la sauvegarde des fichiers :

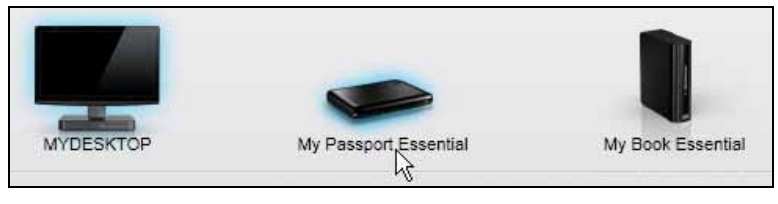

c. Vérifiez qu'une ombre d'arrière-plan bleu clair apparaît autour de l'appareil sélectionné.

d. Si l'appareil sélectionné comporte plus d'une partition de lecteur ou d'un partage réseau, utilisez la boîte de sélection sous l'icône de l'appareil pour sélectionner celui que vous souhaitez utiliser :

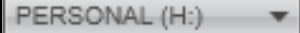

- **2.** Cliquez sur l'onglet Sauvegarde pour faire apparaître l'écran Sauvegarde (voir [Figure 2 à la page 9\)](#page-12-2).
- **3.** Sur l'écran Sauvegarde :

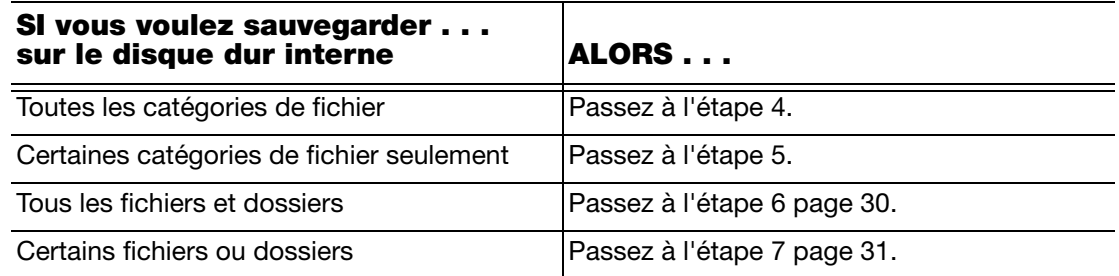

- <span id="page-32-0"></span>**4.** Pour sauvegarder toutes les catégories de fichier sur le disque dur interne :
	- a. Vérifiez que le mode de sauvegarde est Par catégorie et que le message Prêt à effectuer la sauvegarde par catégorie apparaît dans le coin à gauche de l'écran Sauvegarde.

Si le mode de sauvegarde est Par fichier et que le message Prêt à effectuer la sauvegarde par fichier apparaît, cliquez sur le bouton Passer à la sauvegarde par catégorie puis sur OK à l'invite Changer de plan de sauvegarde.

b. Cliquez sur Vue avancée pour ouvrir la boîte de sélection de la sauvegarde par catégorie et vérifier que les cases à cocher pout les six catégories sont sélectionnées :

<span id="page-32-1"></span>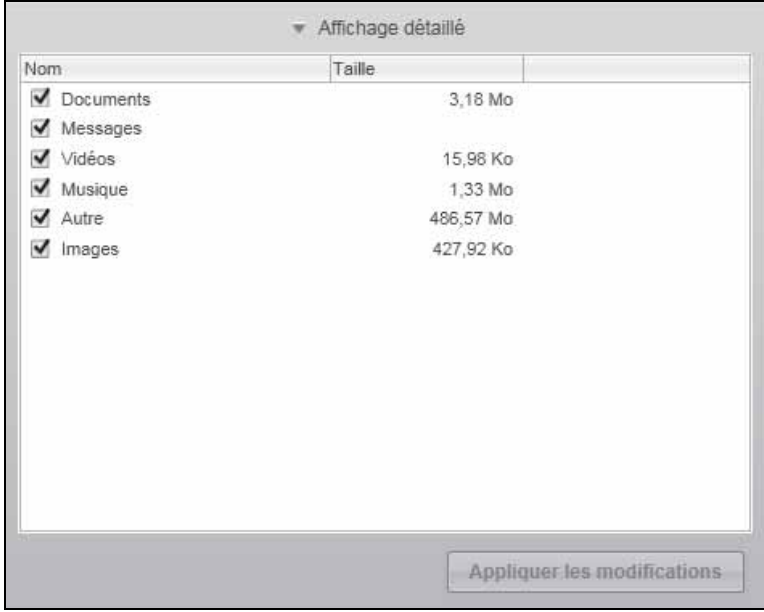

Comme indiqué, cochez toute case non cochée et cliquez sur Appliquer les modifications pour créer un plan de sauvegarde personnalisé et actualiser la jauge de contenu de votre appareil externe.

c. Cliquez sur Commencer la sauvegarde pour commencer de sauvegarder toutes les catégories de fichier sur le disque dur interne et passez à l'[étape 8 page 31.](#page-34-1)

- <span id="page-33-0"></span>**5.** Pour sauvegarder seulement certaines catégories de fichiers :
	- a. Vérifiez que le mode de sauvegarde est Par catégorie et que le message Prêt à effectuer la sauvegarde par catégorie apparaît dans le coin à gauche de l'écran Sauvegarde.

Si le mode de sauvegarde est Par fichier et que le message Prêt à effectuer la sauvegarde par fichier apparaît, cliquez sur le bouton Passer à la sauvegarde par catégorie puis sur OK à l'invite Changer de plan de sauvegarde.

b. Cliquez sur Vue avancée pour ouvrir la boîte de sélection de la sauvegarde par catégorie.

<span id="page-33-2"></span>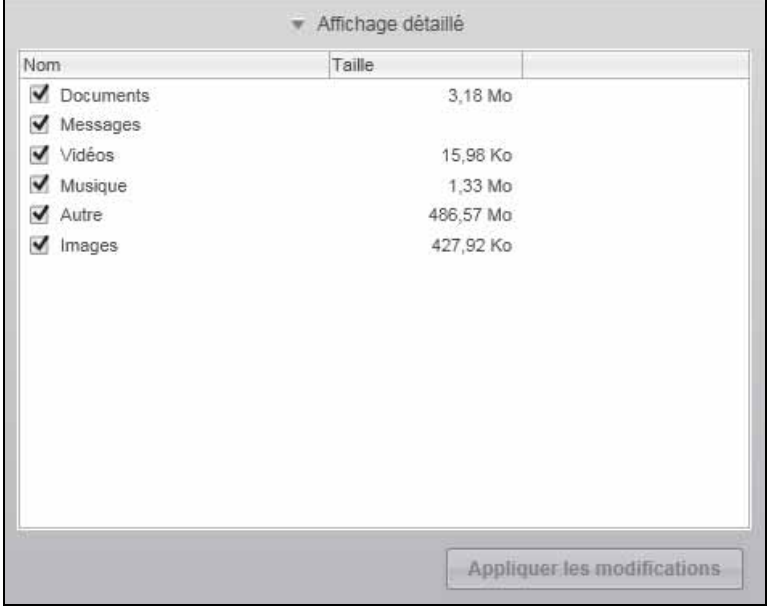

- c. Dans la boîte de sélection de la sauvegarde par catégorie :
	- Décochez les cases des catégories de fichiers à exclure de la sauvegarde.
	- Comme indiqué, cochez les cases correspondant aux catégories de fichiers à inclure dans la sauvegarde.
- d. Cliquez sur Appliquer les modifications pour créer un plan de sauvegarde personnalisé et actualiser la jauge de contenu de votre appareil externe.
- e. Cliquez sur Démarrer la sauvegarde pour commencer à sauvegarder les catégories de fichiers sélectionnées et passez à l'[étape 8 page 31.](#page-34-1)
- <span id="page-33-1"></span>**6.** Pour sauvegarder tous les fichiers et dossiers sur le disque dur interne :
	- a. Vérifiez que le mode de sauvegarde est Par fichier et que le message Prêt à effectuer la sauvegarde par fichier apparaît dans le coin à gauche de l'écran Sauvegarde.

Si le mode de sauvegarde est Par catégorie et que le message Prêt à effectuer la sauvegarde par catégorie apparaît, cliquez sur le bouton Passer à la sauvegarde par fichier puis sur OK à l'invite Changer de plan de sauvegarde.

b. Dans la boîte de sélection de la sauvegarde par fichiers, cochez la case du disque dur interne de votre ordinateur :

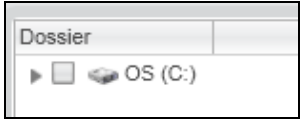

Si votre ordinateur a plus d'un disque dur interne ou d'une partition de disque dur, cochez la case correspondant à chacune.

- c. Cliquez sur Appliquer les modifications pour créer un plan de sauvegarde personnalisé et actualiser la jauge de contenu de votre appareil externe.
- d. Cliquez sur Commencer la sauvegarde pour commencer de sauvegarder tous les fichiers et dossiers sur le disque dur interne et passez à l'[étape 8 page 31](#page-34-1).
- <span id="page-34-0"></span>**7.** Pour sauvegarder seulement certains fichiers ou dossiers :
	- a. Vérifiez que le mode de sauvegarde est Par fichier et que le message Prêt à effectuer la sauvegarde par fichier apparaît dans le coin à gauche de l'écran Sauvegarde.

Si le mode de sauvegarde est Par catégorie et que le message **Prêt à effectuer** la sauvegarde par catégorie apparaît, cliquez sur le bouton Passer à la sauvegarde par fichier puis sur OK à l'invite Changer de plan de sauvegarde.

b. Dans la boîte de sélection de la sauvegarde par fichier, cliquez sur les pointeurs pour ouvrir la structure de dossier :

<span id="page-34-2"></span>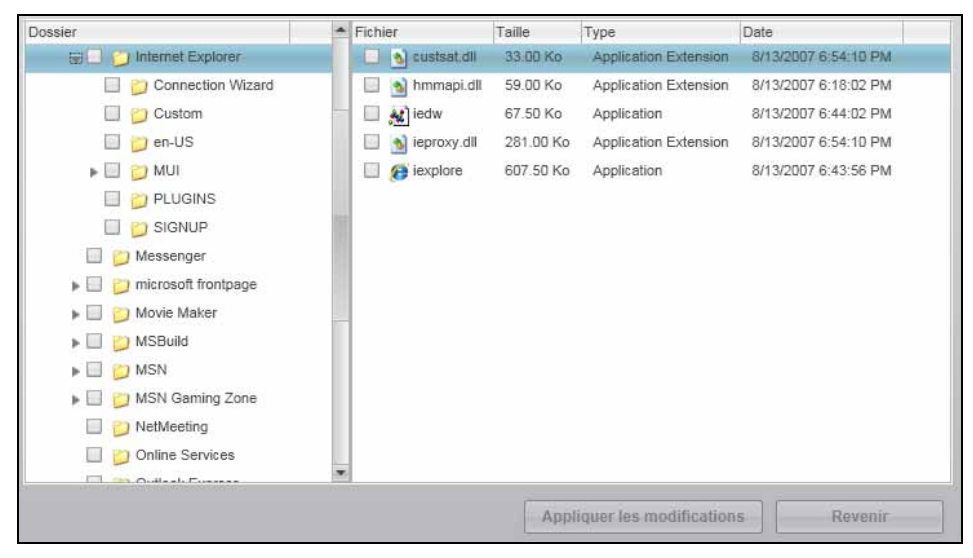

c. Cochez la case correspondant aux fichiers ou dossiers individuels que vous voulez sauvegarder.

Notez bien que cocher la case d'un dossier sélectionne automatiquement tous les sous-dossiers et tous les fichiers de ce dossier.

d. Cliquez sur Appliquer les modifications pour créer un plan de sauvegarde personnalisé et mettre à jour la jauge de contenu de votre appareil externe.

Remarque : Cliquer sur **Revenir** efface les sélections récentes et affiche à nouveau la configuration précédente.

- e. Cliquez sur Démarrer la sauvegarde pour commencer à sauvegarder les fichiers ou dossiers sélectionnés et passez à l'[étape 8.](#page-34-1)
- <span id="page-34-1"></span>**8.** Pendant la sauvegarde :
	- Une barre de progression et un message indiquent la quantité de données qui a été sauvegardée.
	- Dans une sauvegarde par catégorie, le fond bleu dans la jauge de contenu du disque dur interne de votre ordinateur passe en jaune/orange pour tous les fichiers qui n'ont pas encore été sauvegardés.
- Le fond gris pour les catégories ou les fichiers dans la jauge de contenu de votre appareil externe passe en bleu dès que la sauvegarde est effectuée.
- Vous pouvez continuer la configuration de votre disque dur ou effectuer toutes autres fonctions car le logiciel WD SmartWare sauvegarde tous vos fichiers en arrière-plan.
- Le bouton Démarrer la sauvegarde devient Arrêter la sauvegarde pour l'arrêt de sauvegarde (voir [étape 10 page 32\)](#page-35-0).
- **9.** L'apparition d'un message de sauvegarde réussie signifie que la sauvegarde s'est achevée normalement.

Si un ou plusieurs fichiers n'ont pas pu être sauvegardés, le logiciel WD SmartWare affiche un :

- Message d'avertissement indiquant le nombre de fichiers concernés
- Lien cliquable Afficher permettant d'afficher une liste de tous les fichiers et des motifs pour lesquels ils n'ont pas été sauvegardés

Certaines applications et processus actifs peuvent empêcher la sauvegarde des fichiers. Si vous ne trouvez pas pourquoi certains des fichiers n'ont pas été sauvegardés, essayez de :

- Enregistrer et fermer tous vos fichiers ouverts
- Fermer toutes les applications ouvertes y compris votre programme de messagerie et navigateur web

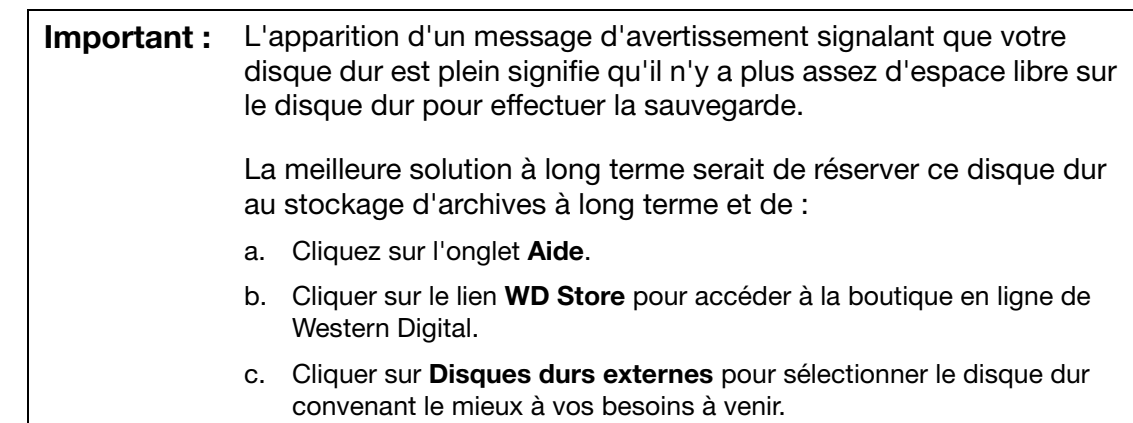

<span id="page-35-0"></span>**10.** Si vous avez cliqué sur Arrêter la sauvegarde à l'[étape 8,](#page-34-1) l'invite de confirmation Arrêter la sauvegarde ? vous rappelle que le logiciel WD SmartWare continue de fonctionner en arrière-plan, afin que vous puissiez continuer d'utiliser votre ordinateur pour d'autres tâches pendant la sauvegarde.

Pour continuer, vous pouvez cliquer sur une des options suivantes :

- Continuer la sauvegarde pour annuler votre demande d'interruption et reprendre la sauvegarde
- Arrêter la sauvegarde pour faire suite à votre requête d'interruption et arrêter la sauvegarde
- **11.** Si vous avez sauvegardé les fichiers par catégorie et que votre ordinateur a plusieurs disques durs internes, effectuez à nouveau la procédure de sauvegarde pour chacun d'entre eux.

## <span id="page-36-3"></span><span id="page-36-0"></span>Récupération de fichiers sauvegardés

Ce chapitre est composé des rubriques suivantes :

<span id="page-36-7"></span>[Fonctionnement de la fonction de récupération](#page-36-1) [Récupération de fichiers](#page-36-2)

## <span id="page-36-1"></span>Fonctionnement de la fonction de récupération

Le logiciel WD SmartWare permet de récupérer facilement des fichiers sauvegardés à partir de votre appareil externe, et de les copier vers une des destinations suivantes :

- Leurs emplacements d'origine sur votre ordinateur
- Un dossier de récupération spécial

La récupération s'effectue généralement en cinq étapes :

- <span id="page-36-4"></span>**1.** Sur l'écran d'accueil, sélectionnez l'appareil externe sur lequel vous souhaitez récupérer des fichiers.
- <span id="page-36-6"></span>**2.** Sélectionnez le volume sauvegardé dont vous souhaitez récupérer les fichiers.
- **3.** Spécifiez la destination où vous voulez copier les fichiers récupérés soit un dossier de récupération spécial, soit leurs emplacements d'origine.
- **4.** Indiquez ce que vous voulez récupérer soit certains fichiers individuels ou dossiers, soit tout.
- **5.** Récupérez les fichiers.

## <span id="page-36-8"></span><span id="page-36-2"></span>Récupération de fichiers

Pour récupérer les fichiers :

- **1.** Sur l'écran d'Accueil :
	- a. Si votre ordinateur a plusieurs disques durs internes ou partitions de disque, utilisez la boîte de sélection du disque dur interne située sous l'icône de votre ordinateur pour sélectionner le volume sur lequel vous voulez copier les fichiers récupérés :

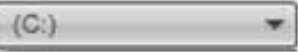

<span id="page-36-5"></span>b. Si vous avez plusieurs appareils externes connectés à votre ordinateur, sélectionnez celui sur lequel se trouvent les fichiers à récupérer :

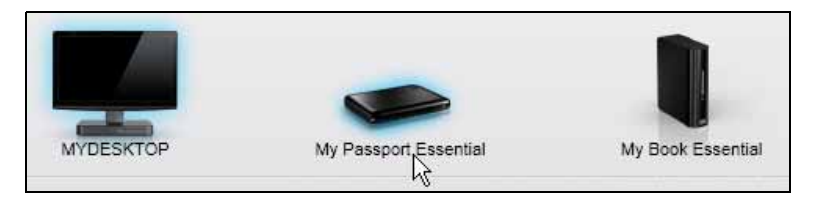

- **2.** Cliquez sur l'onglet Récupération pour afficher soit :
	- La boîte de dialogue Sélectionnez une destination pour les fichiers récupérés
	- La boîte de dialogue Sélectionnez un volume à partir duquel effectuer la récupération.

(Voir [Figure 3 à la page 12](#page-15-2).)

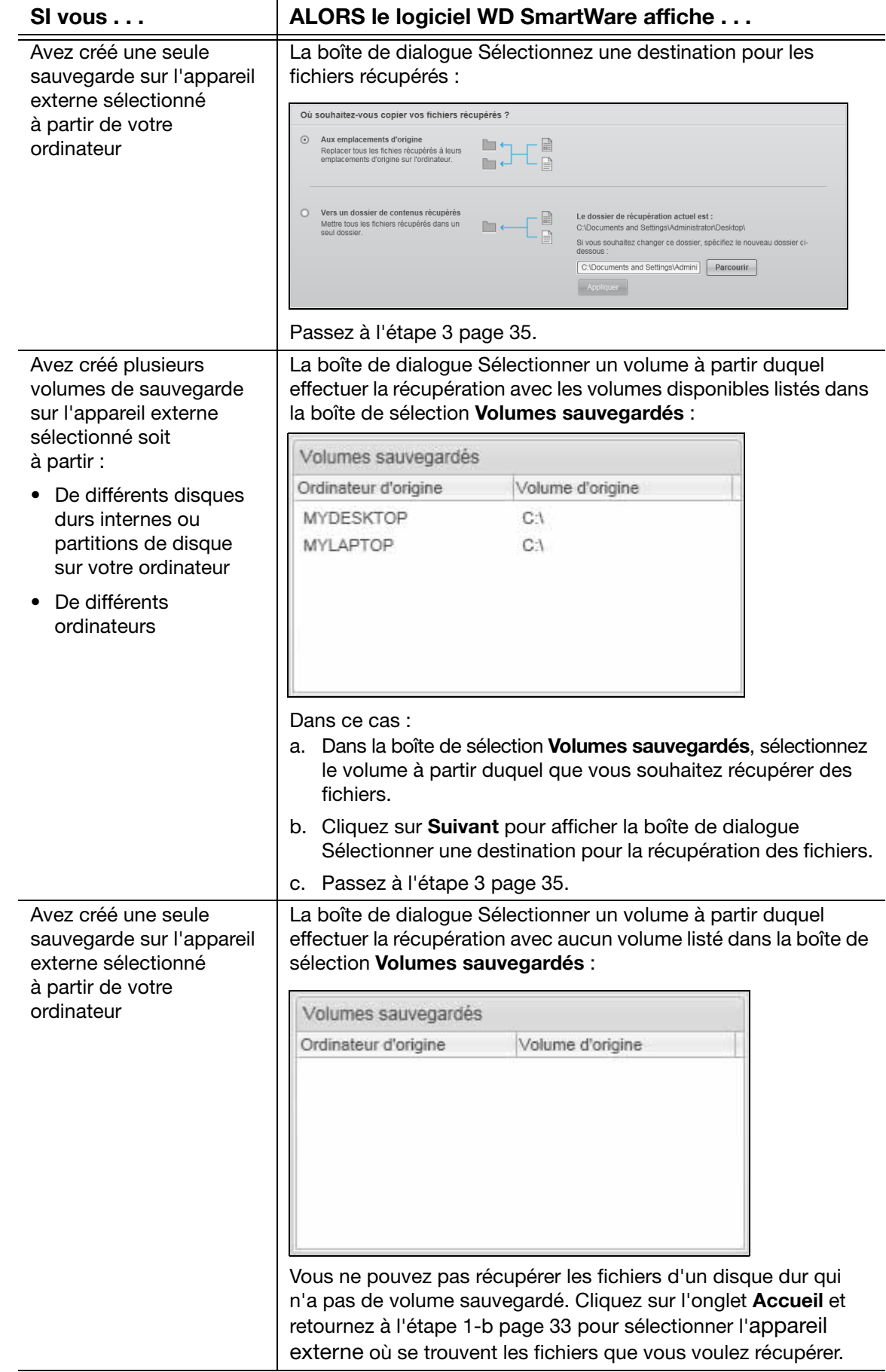

<span id="page-38-0"></span>**3.** Sur la boîte de dialogue Sélectionnez une destination pour les fichiers récupérés :

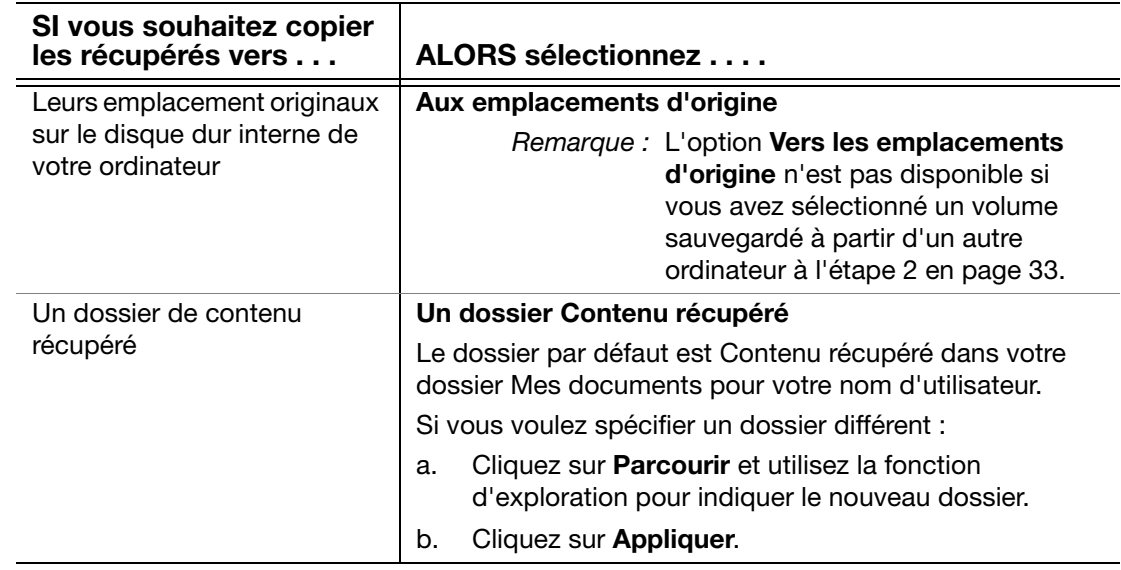

**4.** Cliquez sur Suivant pour afficher l'écran Sélectionner le contenu à récupérer...

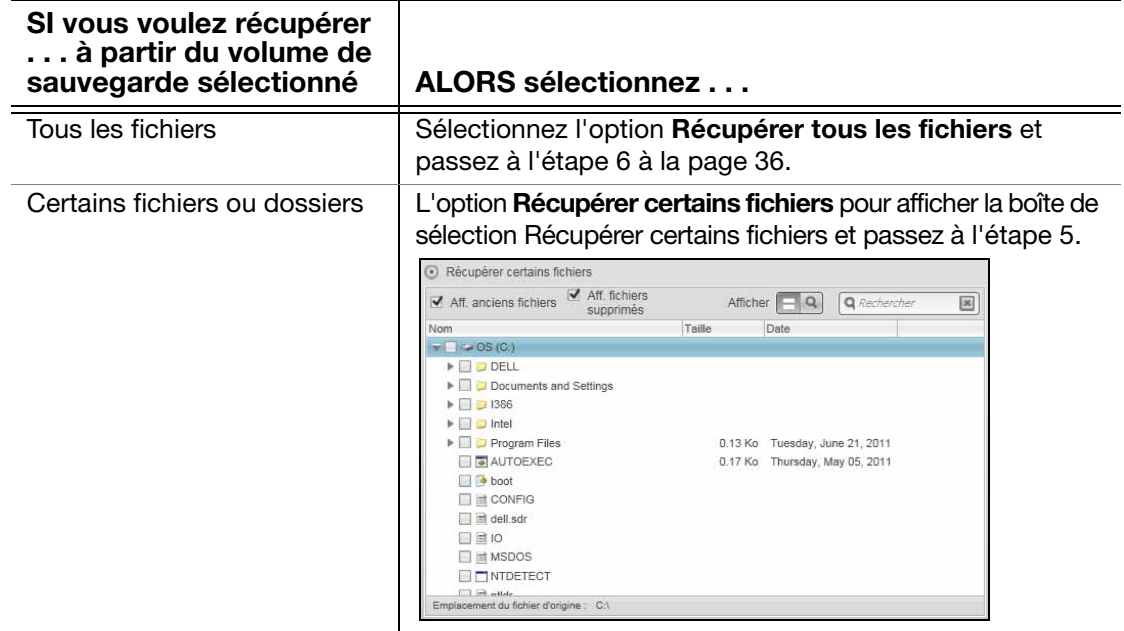

- <span id="page-38-1"></span>**5.** Dans la boîte de sélection Récupérer certains fichiers, naviguez dans la structure de dossiers pour trouver les fichiers qui vous intéressent. Vous pouvez aussi utiliser la case de recherche en tapant le nom (ou une partie de celui-ci) du dossier ou fichier :
	- Sélectionnez la boîte de sélection **Aff. anciens fichiers** pour afficher les différentes versions sauvegardées de vos fichiers :

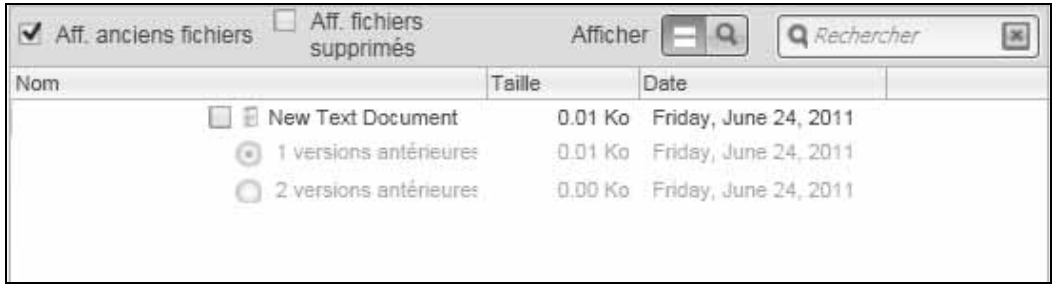

• Sélectionnez la boîte de sélection **Aff.** fichiers supprimés pour afficher les fichiers sauvegardés qui ont été supprimés :

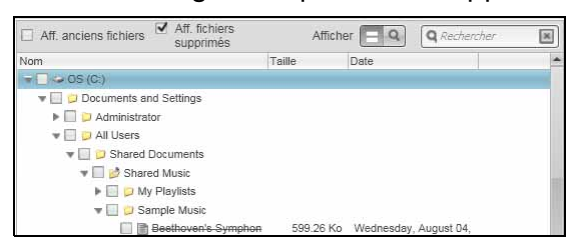

- Sélectionnez l'icône **Afficher** pour afficher la liste des fichiers individuels.
- Pour trouver un fichier, tapez tout ou partie du nom de fichier dans la boîte de recherche et appuyez sur la touche Entrée pour démarrer la recherche.

Pour éliminer le filtre de recherche, supprimez tout le texte de la case de recherche et appuyez sur la touche **Entrée**.

- Cochez la case correspondant au fichier ou dossier à récupérer.
- <span id="page-39-0"></span>**6.** Cliquez sur Démarrer la récupération.
- **7.** Pendant la récupération :
	- L'écran Récupération affiche une barre de progression et un message indiquant la quantité de données copiées vers l'emplacement de récupération spécifié.
	- Un bouton **Annuler la récupération** est disponible pour vous permettre d'arrêter la récupération.
- **8.** Le message Récupération terminée signifie que la récupération est terminée.

Un message Récupération partiellement terminée signifie que le fichier sélectionné pour récupération n'a pas été copié vers l'emplacement de récupération spécifié. Dans ce cas, il est possible que :

- Un message Fichiers non récupérés indique le nombre de fichiers qui n'ont pas été récupérés avec un lien vers un écran d'informations sur l'échec de récupération. Cliquez sur le lien Afficher les fichiers pour voir la liste des fichiers avec les motifs pour lesquels ils n'ont pas été récupérés.
- Un message La destination est saturée indique que votre ordinateur n'a plus suffisamment d'espace disque pour achever la récupération.

## <span id="page-40-3"></span><span id="page-40-0"></span>Gestion et personnalisation du disque dur

Ce chapitre est composé des rubriques suivantes :

[Utilisation de WD Quick View](#page-40-1) [Ouverture du logiciel WD SmartWare](#page-40-2) [Vérification de l'état du disque](#page-41-0) [Déconnexion du disque dur en toute sécurité](#page-41-1) [Alertes de l'icône de surveillance](#page-41-2) [Attribution d'un nom au disque dur](#page-42-0) [Réglage du minuteur de veille du disque dur](#page-42-1) [Enregistrement de votre disque dur](#page-43-0) [Vérification du bon fonctionnement du disque dur](#page-44-0) [Effacement du disque dur](#page-46-0) [Restauration du logiciel WD SmartWare et de l'image du disque](#page-49-0)

## <span id="page-40-4"></span><span id="page-40-1"></span>Utilisation de WD Quick View

Après l'installation du logiciel WD SmartWare, l'icône WD Quick View apparaît dans zone de notification de la barre des tâches Windows :

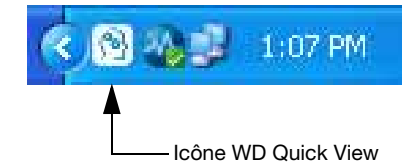

Vous pouvez utiliser l'icône pour :

- Ouvrir le logiciel WD SmartWare
- Vérifier l'état du disque
- Déconnecter le disque dur en toute sécurité
- Surveiller les alertes d'icône

Les sections suivantes décrivent comment utiliser l'icône et les autres méthodes pour effectuer ces actions.

## <span id="page-40-5"></span><span id="page-40-2"></span>Ouverture du logiciel WD SmartWare

Si le logiciel WD SmartWare ne démarre pas automatiquement, vous pouvez le démarrer par une des méthodes suivantes :

• Cliquer à gauche – ou à droite- sur l'icône WD Quick View de la barre des tâches et sélectionner WD SmartWare:

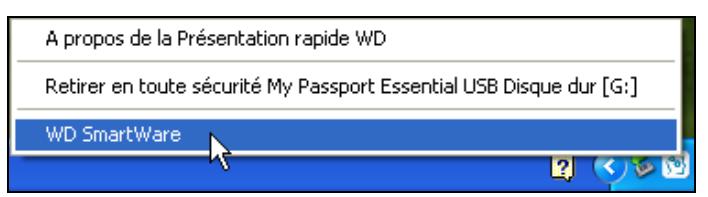

• Cliquer sur :

Démarrer > (Tous les) Programmes > Western Digital > WD SmartWare > WD SmartWare

## <span id="page-41-6"></span><span id="page-41-5"></span><span id="page-41-0"></span>Vérification de l'état du disque

Vous pouvez voir la capacité utilisée du disque dur et l'état de sa température, et savoir si le disque dur est verrouillé en faisant passer la souris sur l'icône WD Quick View dans la barre des tâches :

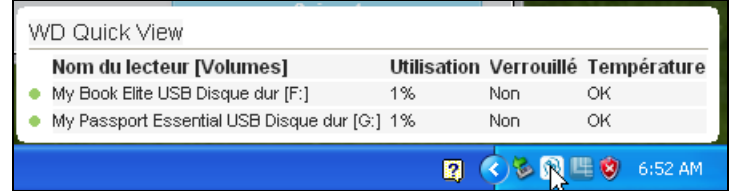

## <span id="page-41-3"></span><span id="page-41-1"></span>Déconnexion du disque dur en toute sécurité

<span id="page-41-4"></span>**ATTENTION !** Pour éviter une perte de données, fermez toutes les fenêtres et applications actives avant d'arrêter ou de débrancher le disque dur.

Vous pouvez déconnecter le disque dur en toute sécurité soit en :

• Cliquant à droite sur l'icône WD Quick View dans la barre des tâches, puis en cliquant sur Retirer en toute sécurité de votre appareil externe :

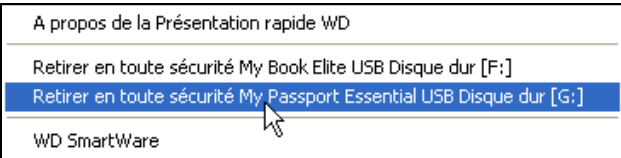

• Cliquant à droite sur l'icône du disque dur sur l'écran d'Accueil puis en cliquant sur l'option Retirer en toute sécurité :

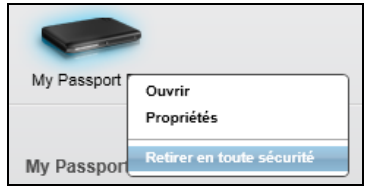

• Appuyant sur le bouton d'alimentation à l'arrière de votre disque dur My Book. Vous entendrez peut-être le disque dur s'éteindre.

Attendez que le voyant d'alimentation/activité s'éteigne avant de déconnecter le disque dur de l'ordinateur.

## <span id="page-41-2"></span>Alertes de l'icône de surveillance

L'icône WD Quick View de la barre des tâches clignote pour indiquer que l'état de l'appareil externe :

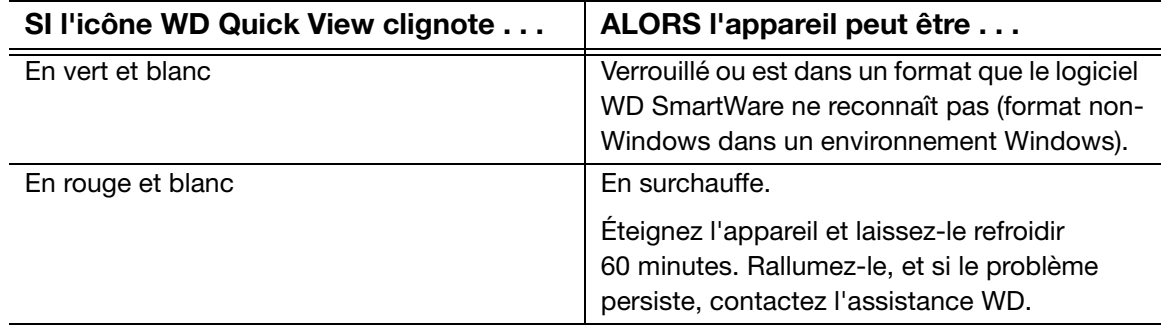

## <span id="page-42-0"></span>Attribution d'un nom au disque dur

Certaines configurations des lecteurs suivants ont une étiquette personnalisable qui permet d'attribuer un nom à votre lecteur :

- My Book Elite
- My Book Studio
- My Passport Studio

Le nom que vous spécifiez reste visible sur votre disque dur même quand il est éteint ou déconnecté de votre ordinateur.

Pour spécifier un nom pour votre disque dur :

- **1.** Sur l'écran d'accueil, si vous avez plus d'un appareil externe connecté à votre ordinateur, sélectionnez l'icône de celui auquel vous souhaitez attribuer un nom.
- **2.** Cliquez sur l'onglet Paramètres et Configurer le lecteur pour afficher l'écran Paramètres du lecteur (voir [Figure 4 à la page 15](#page-18-1)).
- **3.** Sur l'écran Paramètres du lecteur, cliquez sur Libellé pour afficher la boîte de dialogue Définir le libellé :

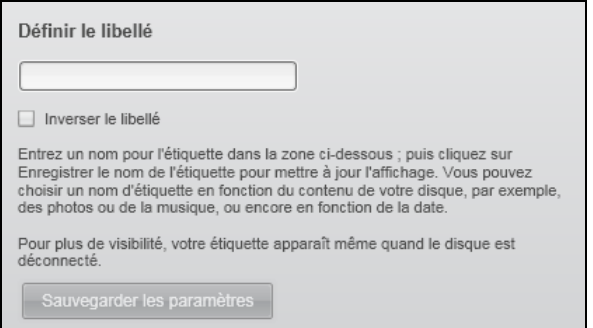

- **4.** Sur l'écran Définir le libellé :
	- a. Tapez un nom pour votre disque dur dans la case.
	- b. Cochez ou décochez la case Inverser le libellé selon votre préférence d'affichage (texte sombre sur fond clair, ou l'inverse).
	- c. Cliquez sur **Sauvegarder** les paramètres.

## <span id="page-42-2"></span><span id="page-42-1"></span>Réglage du minuteur de veille du disque dur

Le minuteur de veille du disque dur éteint votre disque dur après une certaine durée d'inactivité pour économiser l'énergie et optimiser l'usure à long terme du disque dur.

Pour indiquer une durée d'inactivité pour le minuteur de veille :

- **1.** Sur l'écran d'accueil, si vous avez plus d'un appareil externe connecté à votre ordinateur, sélectionnez l'icône de celui auquel vous souhaitez configurer.
- **2.** Cliquez sur l'onglet Paramètres et Configurer le lecteur pour afficher l'écran Paramètres du lecteur (voir [Figure 4 à la page 15](#page-18-1)).
	- Remarque : Si vous voyez l'écran Paramètres du logiciel plutôt que l'affichage de l'onglet Paramètres de WD SmartWare avec le bouton Configurer le lecteur, vous devez utiliser le logiciel WD Drive Utilities pour régler le minuteur de veille pour l'appareil externe sélectionné.

**3.** Sur l'écran Paramètres du lecteur, cliquez sur Minuteur de veille pour afficher la boîte de dialogue Régler le minuteur de veille :

<span id="page-43-1"></span>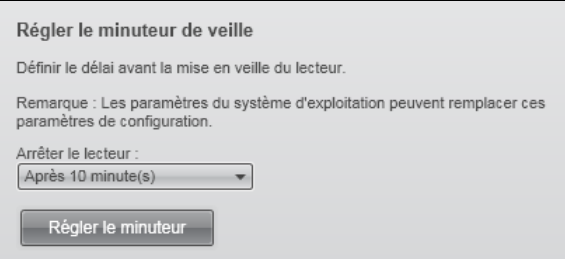

- **4.** Sur la boîte de dialogue Régler le minuteur de veille :
	- a. Dans la case Arrêter le lecteur, sélectionnez le temps d'inactivité après lequel vous souhaitez éteindre le disque dur.
	- b. Cliquez sur **Régler le minuteur**.

## <span id="page-43-3"></span><span id="page-43-0"></span>Enregistrement de votre disque dur

Le logiciel WD SmartWare utilise la connexion Internet de votre ordinateur pour enregistrer votre disque dur. Pour enregistrer votre disque dur pour accéder au support technique gratuit pendant la période de garantie et être averti des dernières nouveautés sur les produits WD :

- **1.** Assurez-vous que votre ordinateur est connecté à l'Internet.
- **2.** Sur l'écran d'accueil, si vous avez plus d'un appareil externe connecté à votre ordinateur, sélectionnez l'icône de celui que vous souhaitez enregistrer.
- **3.** Cliquez sur l'onglet Paramètres et Configurer le lecteur pour afficher l'écran Paramètres du lecteur (voir [Figure 4 à la page 15](#page-18-1)).

<span id="page-43-2"></span>Remarque : Si vous voyez l'écran Paramètres du logiciel plutôt que l'affichage de l'onglet Paramètres de WD SmartWare avec le bouton Configurer le lecteur, vous devez utiliser le logiciel WD Drive Utilities pour enregistrer l'appareil externe sélectionné.

**4.** Sur l'écran Paramètres du lecteur, cliquez sur Enregistrement pour afficher la boîte de dialogue Enregistrer le lecteur :

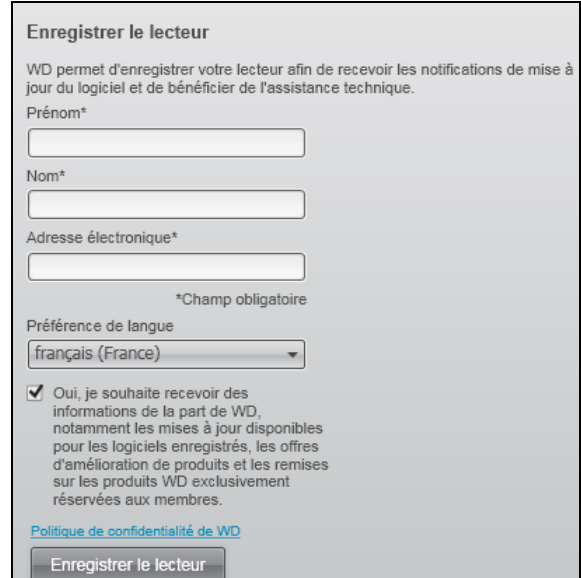

- **5.** Sur l'écran Enregistrer le lecteur :
	- a. Tapez votre prénom dans la case Prénom.
	- b. Tapez votre nom dans la case Nom.
	- c. Tapez votre adresse e-mail dans la case Adresse électronique.
	- d. Sélectionnez votre langue dans la case Langue préférée.
	- e. Cochez ou décochez la case Oui, je souhaite recevoir des informations... pour indiquer si vous souhaitez ou non recevoir des avertissements par e-mail sur les mises à jour de logiciel, améliorations de produit et offres de remise.
	- f. Cliquez sur Enregistrer le lecteur.

## <span id="page-44-0"></span>Vérification du bon fonctionnement du disque dur

Le logiciel WD SmartWare dispose de plusieurs outils de diagnostic intégrés pour vous aider à vous assurer que le disque dur fonctionne correctement. Lancez les tests suivants en cas de doute sur le bon fonctionnement de votre disque dur :

#### • État SMART rapide

<span id="page-44-3"></span>SMART est une fonction prédictive de panne qui surveille en permanence les attributs de performances internes essentiels du disque dur. Une détection d'augmentation de température, de bruit ou d'erreurs de lecture/écriture du lecteur, peut par exemple être un symptôme d'une panne grave imminente. Avec un avertissement préalable, vous pourriez prendre des mesures de précaution, telle que déplacement de vos données vers un autre disque dur, avant l'apparition d'une panne.

Le résultat d'une vérification d'état SMART rapide est une évaluation de l'état du disque dur : correct ou non.

<span id="page-44-2"></span>La vérification de l'état SMART prend une seconde ou deux.

#### • Test rapide du lecteur

Votre disque externe comporte un utilitaire de diagnostic intégré Data Lifeguard qui teste le lecteur pour y détecter les conditions d'erreur. Le test rapide du disque dur vérifie les problèmes essentiels de performances.

Le résultat d'un test rapide du disque dur est une évaluation de son état : correct ou non.

<span id="page-44-1"></span>Le test rapide du disque dur peut prendre quelques minutes.

#### • Test complet du lecteur

Le diagnostic le plus complet du disque dur est le test complet. Il teste méthodiquement chacun des secteurs pour y détecter des conditions d'erreur, et insère des marqueurs de secteurs défectueux selon les besoins.

Le test complet du disque dur peut prendre plusieurs heures, selon la taille et la configuration des données de votre disque dur.

Le meilleur moment pour lancer les diagnostics de disque dur et vérifications d'état est de le faire régulièrement, avant de rencontrer des problèmes sur votre disque dur. Le peu de temps qu'elles prennent fait que le lancement des vérifications d'état SMART rapides et du disque dur offre une forte assurance avec le minimum de dérangement. Ensuite, lancez les trois à chaque erreur disque lors de la sauvegarde ou de la restauration de fichiers.

Pour lancer les diagnostics et vérifications d'état du disque dur :

- **1.** Sur l'écran d'accueil, si vous avez plus d'un appareil externe connecté à votre ordinateur, sélectionnez l'icône de celui que vous souhaitez vérifier.
- **2.** Cliquez sur l'onglet Paramètres et Configurer le lecteur pour afficher l'écran Paramètres du lecteur (voir [Figure 4 à la page 15](#page-18-1)).
	- Remarque : Si vous voyez l'écran Paramètres du logiciel plutôt que l'affichage de l'onglet Paramètres de WD SmartWare avec le bouton Configurer le lecteur, vous devez utiliser le logiciel WD Drive Utilities pour exécuter les diagnostics du lecteur et vérification d'état pour l'appareil externe sélectionné.
- **3.** Sur l'écran Paramètres du lecteur, cliquez sur Diagnostic pour afficher la boîte de dialogue Exécuter le diagnostic :

<span id="page-45-0"></span>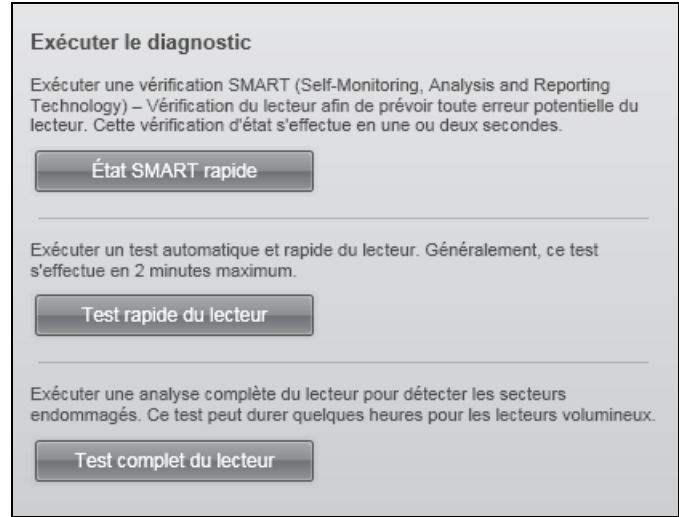

- **4.** Sur la boîte de dialogue Exécuter le diagnostic, cliquez sur le bouton correspondant au test que vous souhaitez faire :
	- État SMART rapide
	- Test rapide du lecteur
	- Test complet du lecteur

### <span id="page-46-2"></span><span id="page-46-0"></span>Effacement du disque dur

**ATTENTION !** L'effacement de votre disque dur supprime de façon permanente toutes les données sur le disque dur. Assurez-vous toujours que vous n'avez plus besoin des données sur ce disque dur avant de l'effacer.

Remarque : Effacer votre disque dur supprime également le logiciel WD SmartWare et tous les fichiers d'assistance, les utilitaires, l'aide en ligne, et les fichiers du manuel utilisateur. Vous pouvez télécharger ceci pour récupérer votre appareil externe à sa configuration initiale après avoir effacé le disque dur.

Le logiciel WD SmartWare propose deux moyens d'effacer votre appareil, selon qu'il est verrouillé ou non :

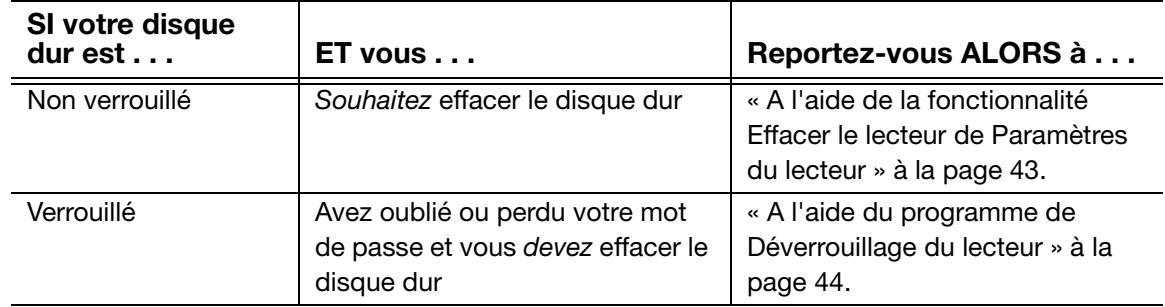

## <span id="page-46-1"></span>A l'aide de la fonctionnalité Effacer le lecteur de Paramètres du lecteur

Pour effacer votre appareil externe quand il n'est pas verrouillé :

- **1.** Sur l'écran d'accueil, si vous avez plus d'un appareil externe connecté à votre ordinateur, sélectionnez l'icône de celui que vous souhaitez effacer.
- **2.** Cliquez sur l'onglet Paramètres et Configurer le lecteur pour afficher l'écran Paramètres du lecteur (voir [Figure 4 à la page 15](#page-18-1)).

<span id="page-46-3"></span>Remarque : Si vous voyez l'écran Paramètres du logiciel plutôt que l'affichage de l'onglet Paramètres de WD SmartWare avec le bouton Configurer le lecteur, vous devez utiliser le logiciel WD Drive Utilities pour effacer le lecteur externe sélectionné.

**3.** Sur l'écran Paramètres du lecteur, cliquez sur Effacement du lecteur pour afficher la boîte de dialogue Effacer le contenu du lecteur :

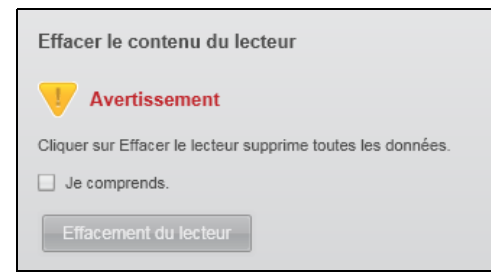

- **4.** Sur l'écran Effacer le contenu du lecteur :
	- a. Lisez l'avertissement sur la perte de données en cas d'effacement du disque dur.
	- b. Cliquez sur la case à cocher Je comprends pour indiquer que vous acceptez le risque.
	- c. Cliquez sur Effacement du lecteur.

Une fois l'opération d'effacement du lecteur achevée, allez sur *[support.wdc.com](http://support.wdc.com)* et consultez la réponse n° 7 de la base de connaissances pour plus d'informations sur le téléchargement et la restauration du logiciel WD SmartWare et de l'image du disque sur votre appareil externe.

Remarque : L'effacement du disque dur supprime également le mot de passe. Si vous souhaitez utiliser un mot de passe pour protéger votre disque dur, vous devrez en recréer un après restauration du logiciel WD SmartWare et de l'image du disque. (Voir [« Protection du disque](#page-25-3)  [dur par mot de passe » à la page 22.](#page-25-3))

## <span id="page-47-0"></span>A l'aide du programme de Déverrouillage du lecteur

Pour effacer votre appareil externe quand il n'est pas verrouillé et que vous avez oublié ou perdu votre mot de passe :

- **1.** Si aucun message n'apparaît pour vous inviter à fournir votre mot de passe, alors :
	- Cliquez sur l'image du disque au-dessus du message Le lecteur est verrouillé sur l'écran d'Accueil afin d'afficher l'écran de déverrouillage du disque :

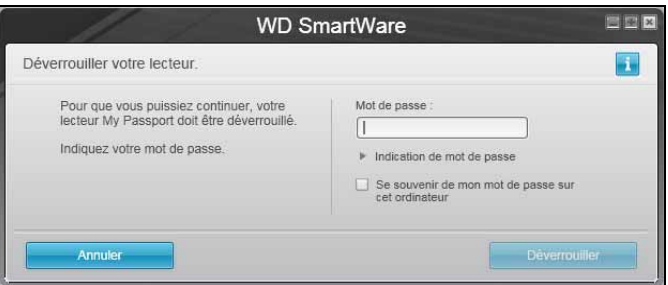

- Démarrez le programme de déverrouillage du lecteur :
	- À l'aide du programme de gestion de fichiers de votre ordinateur pour ouvrir le CD virtuelWD Unlocker avant un double-clic sur le fichier de l'application de déverrouillage – soit Unlock.exe soit WD Drive Unlock.exe, selon le type et le modèle du lecteur externe
	- Cliquez sur Démarrer > Poste de travail et faites un double-clic sur l'icône du CD virtuel de déverrouillage WD sous Lecteurs amovibles

La boîte de dialogue de déverrouillage qui apparaît dépend du type et du modèle de l'appareil externe :

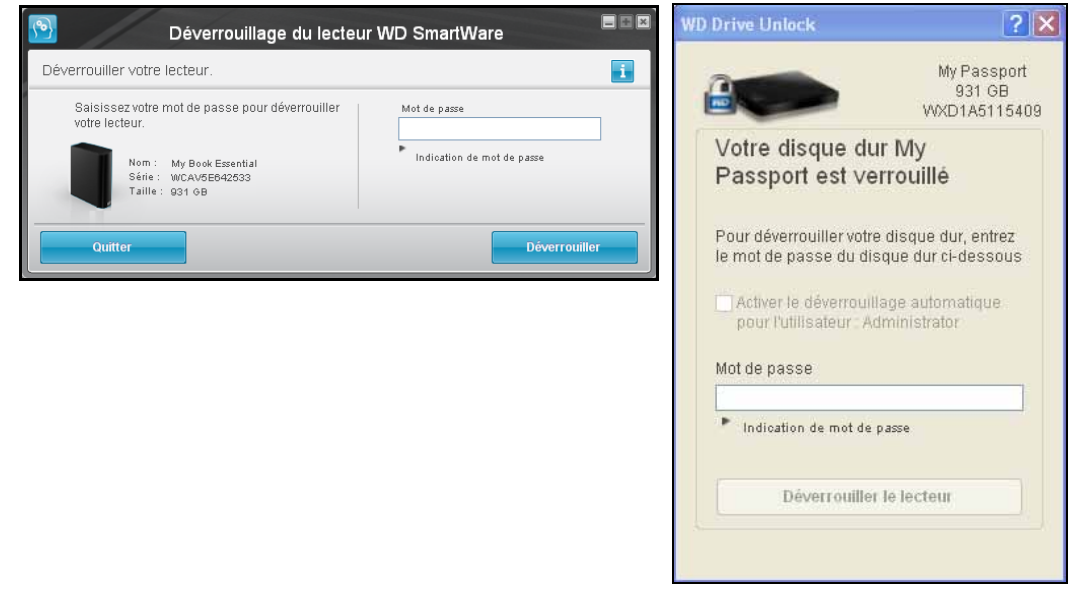

- **2.** Faites cinq tentatives de déverrouillage du disque dur en :
	- a. Tapant votre mot de passe dans la case Mot de passe.
	- b. Cliquant sur Déverrouiller ou Déverrouiller le lecteur.
- **3.** La cinquième tentative de mot de passe non valable fait afficher la boîte de dialogue trop de tentatives de saisie du mot de passe :

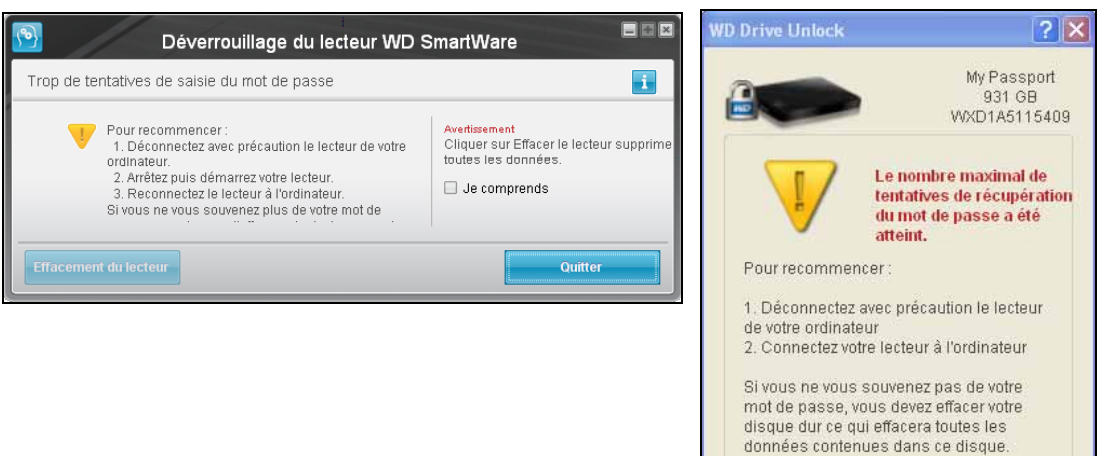

cer le contenu du lecl

Quitter

**4.** Si vous voyez apparaître une boîte de dialogue avec un avertissement concernant la perte de données si vous effacez votre lecteur, lisez-le et cochez la case Je comprends pour signifier que vous acceptez le risque.

#### **5.** Cliquez sur Effacement de lecteur ou Effacer le contenu du lecteur.

Une fois l'opération d'effacement du lecteur achevée, allez sur *[support.wdc.com](http://support.wdc.com)* et consultez la réponse n° 7 de la base de connaissances pour plus d'informations sur le téléchargement et la restauration du logiciel WD SmartWare et de l'image du disque sur votre disque.

Remarque : L'effacement du disque dur supprime également le mot de passe. Si vous souhaitez utiliser un mot de passe pour protéger votre disque dur, vous devrez en re-créer un après restauration du logiciel WD SmartWare et de l'image du disque. (Voir [« Protection](#page-25-3)  [du disque dur par mot de passe » à la page 22.](#page-25-3))

## <span id="page-49-1"></span><span id="page-49-0"></span>Restauration du logiciel WD SmartWare et de l'image du disque

En plus d'avoir effacé toutes les données présentes sur votre appareil externe, effacer ou reformater le disque dur supprime également le logiciel WD SmartWare et tous les fichiers d'assistance, les utilitaires, l'aide en ligne, et les fichiers du manuel utilisateur.

Si vous avez besoin de supprimer ou de réinstaller le logiciel WD SmartWare sur votre ordinateur, ou si vous devez connecter le disque dur à un autre ordinateur et y installer le logiciel, vous devrez restaurer le logiciel WD SmartWare et l'image du disque sur votre appareil externe. Pour cela, après avoir effacé ou reformaté le disque, visitez <http://support.wdc.com> et consultez la réponse n° 7 dans la base de connaissances.

## <span id="page-50-3"></span><span id="page-50-0"></span>Gestion et personnalisation du logiciel

Ce chapitre est composé des rubriques suivantes :

<span id="page-50-6"></span>[Réglage du nombre de versions de sauvegarde](#page-50-1) [Choix d'un dossier de récupération différent](#page-50-2) [Recherche des mises à jour du logiciel](#page-51-0) [Désinstallation du logiciel WD SmartWare](#page-52-0)

## <span id="page-50-1"></span>Réglage du nombre de versions de sauvegarde

Le logiciel WD SmartWare permet de conserver jusqu'à 25 versions précédentes de chaque fichier. Si vous remplacez ou supprimez un fichier par accident, ou si vous souhaitez voir le fichier à quelques versions en arrière, le logiciel WD SmartWare dispose d'une copie pour vous. Vous disposerez toujours du nombre de versions les plus récentes spécifiées de chaque fichier pour récupération, et vous pouvez choisir de conserver entre 1 et 25 versions.

Conservation d'un nombre de versions supérieur :

- Améliore la possibilité de récupérer des fichiers sur une période plus ancienne
- Consomme plus d'espace disque

Pour indiquer le nombre de versions de sauvegarde à conserver pour chaque fichier :

**1.** Cliquez sur l'onglet Paramètres, si vous voyez s'afficher l'onglet Paramètres, cliquez sur Configurer le logiciel pour afficher l'écran Paramètres du logiciel (voir [Figure 4 à la page 15\)](#page-18-1).

<span id="page-50-4"></span>Remarque : Si l'appareil externe sélectionné sur l'écran d'accueil et compatible avec le logiciel WD Security et WD Drive Utilities, un clic sur l'onglet Paramètres fait afficher l'écran Paramètres du logiciel.

**2.** Sur l'écran Paramètres du logiciel, cliquez sur Historique des fichiers pour afficher la boîte de dialogue Définir l'historique des fichiers :

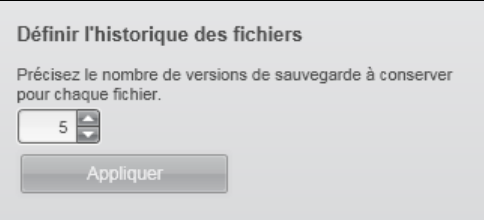

- **3.** Sur la boîte de dialogue Définir l'historique des fichiers :
	- a. Indiquez le nombre de versions de sauvegarde que vous souhaitez conserver pour chaque fichier (de 1 à 25).
	- b. Cliquez sur Appliquer.

## <span id="page-50-2"></span>Choix d'un dossier de récupération différent

Lors du démarrage d'une récupération, vous pouvez choisir d'enregistrer les fichiers récupérés soit à :

- <span id="page-50-5"></span>• Leurs emplacements d'origine sur votre ordinateur
- Un dossier Contenu récupéré

Par défaut, le logiciel WD SmartWare crée et utilise un sous-dossier Contenu récupéré dans votre dossier Mes documents. Pour indiquer un dossier différent :

- **1.** Vous pouvez soit créer un dossier, soit indiquer le dossier existant à utiliser.
- **2.** Cliquez sur l'onglet Paramètres, si vous voyez s'afficher l'onglet Paramètres, cliquez sur Configurer le logiciel pour afficher l'écran Paramètres du logiciel (voir [Figure 4 à la page 15\)](#page-18-1).

<span id="page-51-1"></span>Remarque : Si l'appareil externe sélectionné sur l'écran d'accueil et compatible avec le logiciel WD Security et WD Drive Utilities, un clic sur l'onglet Paramètres fait afficher l'écran Paramètres du logiciel.

**3.** Sur l'écran Paramètres du logiciel, cliquez sur Dossier de récupération pour afficher la boîte de dialogue Définir le du dossier de récupération :

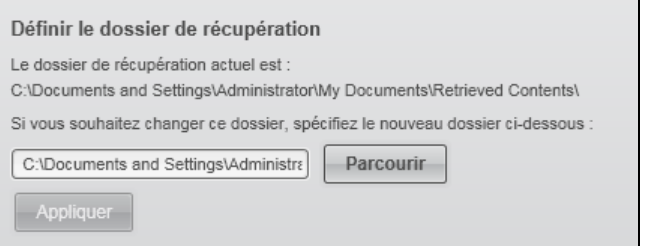

- **4.** Sur la boîte de dialogue Définir le dossier de récupération :
	- a. Cliquez sur **Parcourir** et utilisez la fonction Parcourir pour indiquer le nouveau dossier de récupération.
	- b. Cliquez sur Appliquer.

## <span id="page-51-3"></span><span id="page-51-0"></span>Recherche des mises à jour du logiciel

Quand l'option est activée, l'option Préférences recherche les mises à jour du logiciel chaque fois que vous reconnectez votre appareil externe à votre ordinateur. Ceci vous garantit d'utiliser toujours la version la plus récente du logiciel.

Pour activer ou désactiver l'option Préférences :

**1.** Cliquez sur l'onglet Paramètres, si vous voyez s'afficher l'onglet Paramètres, cliquez sur Configurer le logiciel pour afficher l'écran Paramètres du logiciel (voir [Figure 4 à la page 15\)](#page-18-1).

<span id="page-51-2"></span>Remarque : Si l'appareil externe sélectionné sur l'écran d'accueil et compatible avec le logiciel WD Security et WD Drive Utilities, un clic sur l'onglet Paramètres fait afficher l'écran Paramètres du logiciel.

**2.** Sur l'écran Paramètres du logiciel, cliquez sur Préférences pour afficher la fenêtre Définir les préférences :

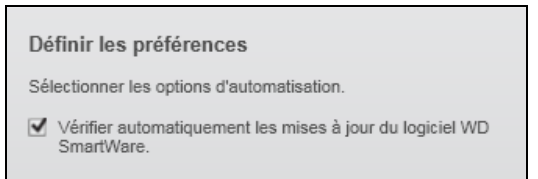

**3.** Sur la boite de dialogue Définir les préférences, cochez ou décochez la case Vérifier automatiquement les mises à jour du logiciel WD SmartWare pour activer ou désactiver l'option Préférences.

## <span id="page-52-0"></span>Désinstallation du logiciel WD SmartWare

**Important :** La désinstallation du logiciel WD SmartWare efface toutes les configurations de sauvegarde existantes. Vous devez relancer la sauvegarde manuellement après avoir réinstallé le logiciel. (Voir [« Sauvegarde des fichiers de](#page-31-4)  [votre ordinateur » à la page 28.](#page-31-4))

Utilisez la fonction Ajout/Suppression de programmes de votre système d'exploitation pour désinstaller le logiciel WD SmartWare.

#### Sur les ordinateurs Windows XP :

- **1.** Cliquez sur Démarrer > Panneau de configuration.
- **2.** Faites un double-clic sur Ajout/Suppression de programmes.
- **3.** Sélectionnez WD SmartWare et cliquez sur Supprimer.
- **4.** Cliquez sur Oui à l'invite Voulez-vous vraiment...

Sur les ordinateurs Windows Vista ou Windows 7 :

- **1.** Cliquez sur Démarrer > Panneau de configuration.
- **2.** Faites un double-clic sur Programmes et fonctionnalités.
- **3.** Cliquez sur WD SmartWare ou l'icône WD SmartWare et cliquez sur Désinstaller/ Modifier en haut de l'écran.
- **4.** Cliquez sur Oui à l'invite Voulez-vous continuer...

## <span id="page-53-0"></span>Informations de garantie

## <span id="page-53-3"></span><span id="page-53-2"></span><span id="page-53-1"></span>Licence GNU GPL (General Public License)

Ce logiciel peut inclure un logiciel d'autres fournisseurs régi par les droits d'auteur attribués sous licence GPL (« logiciel GPL ») et non sous la licence utilisateur final de Western Digital. Conformément à la licence GPL, si applicable : 1) le code source du logiciel GPL peut être téléchargé gratuitement à l'adresse <http://support.wdc.com/download/gpl>, ou obtenu sur CD pour une somme modique à l'adresse [http://support.wdc.com/](http://support.wdc.com/download/gpl) [download/gpl](http://support.wdc.com/download/gpl) ou en appelant l'Assistance client dans les trois ans à compter à la date de l'achat, 2) vous pouvez réutiliser, redistribuer et modifier le logiciel GPL ; 3) pour ce qui concerne exclusivement le logiciel GPL, celui-ci est fourni « tel quel » sans garantie d'aucune sorte, dans toute la limite autorisée par la loi applicable ; et 4) une copie de la licence GPL est incluse sur le CD livré, elle peut aussi être obtenue à l'adresse [htt://pwww.gnu.org](http://www.gnu.org), et se trouve aussi à l'adresse <http://support.wdc.com/download/gpl>.

Toute modification ou falsification du logiciel, notamment sans s'y restreindre vers un logiciel Open Source, relève de votre propre responsabilité. Western Digital ne peut être porté responsable pour aucune modification ou falsification. Western Digital ne prendra en charge aucun produit dans lequel vous avez tenté de modifier, ou avez modifié, un logiciel fourni par Western Digital.

## <span id="page-54-0"></span>Index

## A

[Accés, assistance en ligne ii](#page-1-3) [Alertes d'icône clignotante 38](#page-41-3) [Alertes, icône clignotante 38](#page-41-3) [Analyse complète du support 41](#page-44-1) ATTENTION

[à propos de l'effacement du](#page-46-2)  disque dur 43 [à propos de votre disque dur](#page-26-1)  déverrouillé 23 [comment éviter les pertes de](#page-41-4)  données à la déconnexion 38 [pertes de mots de passe 22](#page-25-4) [Autotest de diagnostic rapide 41](#page-44-2)

## B

[Boîte de dialogue Historique de](#page-50-4)  fichier 47 [Boîte de sélection du disque dur](#page-8-1)  interne, onglet Accueil 5 [Boîte de sélection pour la modification](#page-15-3)  du dossier de récupération, onglet Récupération 12 [Bouton Configurer le lecteur 16](#page-19-1) [Bouton Configurer le logiciel 16](#page-19-2) [Bouton Démarrer/Annuler la](#page-16-0)  récupération 13 [Bouton Démarrer/Arrêter la](#page-14-1)  sauvegarde 11 [Bouton Dossier de récupération 16](#page-19-3) [Bouton Effacement du lecteur, onglet](#page-19-4)  Paramètres 16 [Bouton Enregistrement 16](#page-19-5) [Bouton Historique de fichier 16](#page-19-6) [Bouton Libeller 16](#page-19-7) [Bouton Minuteur de veille 16](#page-19-8) [Bouton Mise à jour du logiciel 18](#page-21-0) [Bouton Parcourir, onglet](#page-15-3)  Récupération 12 [bouton pour le choix des fichiers](#page-16-1)  à récupérer 13 [Bouton sauvegarde Par](#page-14-2)  catégorie/Par fichier 11 [Bouton Sécurité 16](#page-19-9) [Boutons d'article du Centre](#page-20-4) 

[d'apprentissage 17](#page-20-4) [Boutons pour le choix de la destination](#page-16-2)  de récupération 13

## C

[catégorie de fichiers, définition 7](#page-10-1) [Compatibilité avec les systèmes](#page-4-3)  d'exploitation 1 [Compatibilité système 1](#page-4-4) [Contact, assistance technique ii](#page-1-4) [Contact, assistance technique WD ii](#page-1-4) [Création d'un mot de passe 22](#page-25-4)

## D

[Déconnexion du disque dur 38](#page-41-3) Définition [boîte de dialogue Historique de](#page-50-4)  fichier 47 [dossier de récupération 48](#page-51-1) [écran des préférences 48](#page-51-2) [minuteur de veille 39,](#page-42-2) [40](#page-43-1) [Description physique 2,](#page-5-1) [3](#page-6-1) Déverrouillage du disque dur [avec le CD virtuel 25,](#page-28-1) [38](#page-41-3) [avec WD SmartWare 24](#page-27-1) Disque dur [déconnexion depuis un PC. 38](#page-41-3) [icône, onglet d'Accueil 5,](#page-8-2) [6](#page-9-0) [jauge de contenu, onglet](#page-11-2)  d'Accueil 8 [jauge de contenu, onglet](#page-12-3)  Sauvegarde 9 [minuteur de veille 39](#page-42-2) [vérification d'état et diagnostics 41](#page-44-1) [Vérification de l'état 38](#page-41-5)

## E

[Ecran Effacer le lecteur 43](#page-46-3) [Ecran Enregistrer le lecteur 40](#page-43-2) [Effacement du disque dur 43](#page-46-2) [Enregistrement de votre disque dur 40](#page-43-3) [Espace disponible 38](#page-41-6)

## F

[Fenêtre de sélection des volumes](#page-15-4)  sauvegardés 12 [Fenêtre de sélection Récupérer](#page-16-3)  certains fichiers 13 [Formatage NTFS 1](#page-4-5)

## G

[GPL, logiciel 50](#page-53-2)

## I

[Icône WD Quick View 37](#page-40-4) [Image du disque, télécharger et](#page-49-1)  restaurer 46 [Informations sur la garantie 50](#page-53-3)

## J

Jauge de contenu [de votre ordinateur 7](#page-10-2) [de votre ordinateur, onglet](#page-12-4)  Sauvegarde 9 [disque 8](#page-11-2) [Onglet Sauvegarde 9](#page-12-3)

## L

[Lancement du logiciel](#page-40-5)  WD SmartWare 37 [Lancer les diagnostics 42](#page-45-0) [licence GNU 50](#page-53-2) [Lien Contactez-nous 17](#page-20-5) [Lien Manuels d'utilisation en ligne 18](#page-21-1) [Lien Support 18](#page-21-2) [Lien WD Store 18](#page-21-3) [logiciel GPL 50](#page-53-2)

### M

[Modifier votre mot de passe 26](#page-29-1) [Mot de passe, modification 26](#page-29-1) [Mot de passe, supprimer 27](#page-30-1)

## O

Onglet Accueil [Boîte de sélection du disque dur](#page-8-1)  interne 5 [description 3](#page-6-2) [icône de disque dur 5,](#page-8-2) [6](#page-9-0) [jauge de contenu de votre](#page-10-2)  ordinateur 7 [jauge de contenu du disque dur 8](#page-11-2) [l'icône de votre ordinateur 5](#page-8-3) [présentation fonctionnelle 2](#page-5-2) Onglet Aide [Bouton Mise à jour du logiciel 18](#page-21-0) [Boutons d'article du Centre](#page-20-4)  d'apprentissage 17 [description 17](#page-20-3) [Lien Contactez-nous 17](#page-20-5) [Lien Manuels d'utilisation en](#page-21-1)  ligne 18

[Lien Support 18](#page-21-2) [Lien WD Store 18](#page-21-3) [présentation fonctionnelle 3](#page-6-3) [Onglet Paramètres 16](#page-19-7) [Bouton Configurer le lecteur 16](#page-19-1) [Bouton Configurer le logiciel 16](#page-19-2) [Bouton Dossier de récupération 16](#page-19-3) [Bouton Effacement du lecteur 16](#page-19-4) [Bouton Enregistrement 16](#page-19-5) [Bouton Historique de fichier 16](#page-19-6) [Bouton Minuteur de veille 16](#page-19-8) [Bouton Préférences 16](#page-19-10) [Bouton Sécurité 16](#page-19-9) [description 14](#page-17-1) [présentation fonctionnelle 3](#page-6-4) Onglet Récupération [Boîte de sélection pour modifier le](#page-15-3)  dossier de récupération 12 [Bouton Démarrer/Annuler la](#page-16-0)  récupération 13 [Bouton parcourir 12](#page-15-3) [Boutons pour le choix de la](#page-16-2)  destination de récupération 13 [Boutons pour le choix des fichiers](#page-16-1)  à récupérer 13 [description 11](#page-14-3) [Fenêtre de sélection des volumes](#page-15-4)  sauvegardés 12 [Fenêtre de sélection Récupérer](#page-16-3)  certains fichiers 13 [présentation fonctionnelle 3](#page-6-5) Onglet Sauvegarde [Bouton Démarrer/Arrêter la](#page-14-1)  sauvegarde 11 [Bouton sauvegarde Par](#page-14-2)  catégorie/Par fichier 11 [description 8](#page-11-3) [jauge de contenu de votre](#page-12-4)  ordinateur 9 [jauge de contenu du disque dur 9](#page-12-3) [présentation fonctionnelle 2](#page-5-3) [Zone de sauvegarde avancée 10](#page-13-0)

## P

Paramètres du lecteur [effacement du disque dur 43](#page-46-2) [enregistrement 40](#page-43-3) [minuteur de veille 39](#page-42-2) [sécurité 22](#page-25-4) Paramètres du logiciel [dossier de récupération 47](#page-50-5) [historique des fichiers 47](#page-50-6) [préférences 48](#page-51-3) Préférences [bouton 16](#page-19-10) [option, définition 48](#page-51-3) [Pré-requis, systèmes d'exploitation 1](#page-4-3) [Protection de votre disque dur par mot](#page-25-4)  de passe 22 [ATTENTION aux pertes de mots de](#page-25-4)  passe 22

## R

Récupération [à propos de la récupération de](#page-36-7)  fichiers 33 [dossier, indication 47](#page-50-5) [procédure 33](#page-36-8) Réglages Voir [Paramètres du lecteur](#page-57-0) [Restaurer l'image du disque logiciel 46](#page-49-1)

## S

Sauvegarde [à propos de la sauvegarde des](#page-31-5)  fichiers 28 [boîte de contenu de](#page-32-1)  [fichiers 29,](#page-32-1) [30,](#page-33-2) [31](#page-34-2) [procédure 28](#page-31-6) [Service et assistance WD ii](#page-1-5) [Supprimer la protection par mot de](#page-30-1)  passe 27 [Système d'exploitation requis 1](#page-4-3)

## V

[Vérification d l'état 38](#page-41-5) [Vérification d'état SMART 41](#page-44-3) [Vérification de la température 38](#page-41-6) Votre ordinateur [icône, onglet d'Accueil 5](#page-8-3) [jauge de contenu, onglet](#page-10-2)  d'Accueil 7 [jauge de contenu, onglet](#page-12-4)  Sauvegarde 9 [Vues avant et arrière 2,](#page-5-1) [3](#page-6-1)

## Z

[Zone de sauvegarde avancée, onglet](#page-13-0)  Sauvegarde 10

Western Digital, WD, le logo WD, My Book, et My Passport sont des marques déposées et My Passport Essential, WD SmartWare, et Data Lifeguard sont des marques commerciales de Western Digital Technologies, Inc. D'autres marques peuvent être mentionnées ici et sont reconnues comme appartenant à d'autres sociétés.

© 2012 Western Digital Technologies, Inc. Tous droits réservés.

Western Digital 3355 Michelson Drive, Suite 100 Irvine, California 92612 U.S.A. 4779-705057-D01 Avril 2012

<span id="page-57-0"></span>Les informations fournies par WD sont considérées comme exactes et fiables ; toutefois, WD n'assume aucune responsabilité pour leur utilisation ni pour toute infraction aux brevets ou autres droits de tiers conséquence de leur utilisation. Aucune licence ne vous est implicitement attribuée ni autrement concédée sur tout brevet ou droit de licence de WD. WD se réserve le droit de modifier les caractéristiques à tout moment sans préavis.